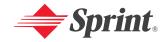

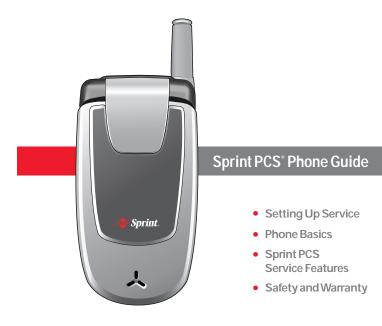

Sprint PCS Voice Phone CDM-105

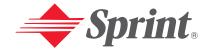

One Sprint. Many Solutions."

Sprint PCS° Service

Sprint PCS Voice Phone CDM-105

www.sprint.com

© 2005 Sprint. All rights reserved. No reproduction in whole or in part without prior written approval. Sprint, the diamond logo design, and all other Sprint marks referenced herein are trademarks of Sprint. All other trademarks are the property of their respective owners.

# **Table of Contents**

| Welcome to Sprinti                       |
|------------------------------------------|
| Introductionii                           |
| Section 1: Getting Started               |
| 1A. Setting Up Service3                  |
| Getting Started With Sprint PCS Service4 |
| Setting Up Your Voicemail5               |
| Sprint PCS Account Passwords6            |
| Safety Precautions                       |
| Getting Help10                           |
| Section 2: Your Sprint PCS Phone         |
| 2A. Your Sprint PCS Phone: The Basics15  |
| Front View of Your Phone16               |
| Key Functions                            |
| Viewing the Display Screen19             |
| Features of Your Sprint PCS Phone20      |
| Turning Your Phone On and Off22          |
| Using Your Phone's Battery and Charger23 |
| Displaying Your Phone Number26           |
| Making and Answering Calls26             |
| Making Calls26                           |
| Dialing Options                          |
| Answering Calls                          |
| Missed Call Notification29               |
| Calling Emergency Numbers30              |
| In-Call Menu                             |
| End-of-Call Options31                    |
|                                          |

| Saving a Phone Number31                        | Language                                     |    |
|------------------------------------------------|----------------------------------------------|----|
| Finding a Phone Number33                       | TTY Use With Sprint PCS Service              | 50 |
| Dialing and Saving Phone Numbers With Pauses34 | TTY Mode                                     | 5  |
| Abbreviated Dialing                            | Phone Info                                   |    |
| Plus (+) Key Dialing                           | Phone Number                                 |    |
| Dialing From the Phone Book36                  | Help                                         |    |
| Using Speed Dialing                            | Version                                      |    |
| Entering Text38                                | Advanced                                     | 59 |
| Selecting a Character Input Mode38             | My Menu                                      | 60 |
| Entering Characters Using T9 Text Input39      | My Menu Set                                  | 60 |
| Entering Characters by Tapping the Keypad40    | My Menu Change or Delete                     | 60 |
| Entering Numbers and Symbols                   | 2C. Setting Your Phone's Security            | 6  |
| Pre-set Messages                               | Accessing the Security Menu                  |    |
| 2B. Controlling Your Phone's Settings43        | Lock Phone                                   |    |
| Sound Settings44                               | Change PWD                                   | 64 |
| Ringer Types44                                 | Privacy Lock                                 | 64 |
| Volume45                                       | Call Restrict                                | 6  |
| Alerts46                                       | Erasing the Phone Book                       | 60 |
| Tone Length                                    | Resetting Your Phone                         | 6  |
| Power Sound                                    | 2D. Controlling Your Roaming Experience      | 69 |
| Display Settings                               | Understanding Roaming                        |    |
| Backlight                                      | Setting Your Phone's Roam Mode               |    |
| Graphics49                                     | Controlling Roaming Charges Using Call Guard |    |
| Contrast52                                     |                                              |    |
| Location Settings53                            | 2E. Navigating Through Menus                 |    |
| Others Phone Setup Options54                   | Menu Navigation                              |    |
| Answer Mode54                                  | Menu Structure                               |    |
| Auto Answer55                                  | Viewing the Menus                            |    |

| 2F. Managing Call History81                | Calculator                                  | 104 |
|--------------------------------------------|---------------------------------------------|-----|
| Viewing History82                          | Convert Unit                                | 105 |
| Recent Calls83                             | 2I. Using Your Phone's Voice Services       | 107 |
| Outgoing Calls                             | Screen Call                                 | 108 |
| Incoming Calls84                           | Set Auto Answer                             | 108 |
| Missed Calls85                             | Listening                                   | 109 |
| Clear Calls85                              | Voice Memo                                  | 110 |
| 2G. Using the Phone Book87                 | Voice Dial                                  | 111 |
| Adding a New Phone Book Entry88            | Making a Call Using Voice Dial              | 111 |
| Finding Phone Book Entries89               | 2J. Using Your Phone's Games                | 113 |
| Edit Group92                               | Eggman2                                     |     |
| Special #'s92                              | Games Menu                                  | 114 |
| Abbrev. Dial93                             | Game Control Key                            | 114 |
| Phonebook Match93                          | Jungle Boy                                  | 115 |
| 2H. Using the Phone's Calendar and Tools95 | Games Menu                                  | 115 |
| Alarm96                                    | Game Control Key                            | 115 |
| Quick Setting97                            | Section 3: Sprint PCS Service Features      | 117 |
| Schedule98                                 | 3A: Sprint PCS Service Features: The Basics |     |
| Search Schedule98                          | Using Voicemail                             |     |
| Adding an Event to the Schedule98          | Setting Up Your Voicemail                   |     |
| Countdown99                                | Voicemail Notification                      |     |
| Delete Countdown99                         | New Voicemail Message Alerts                |     |
| Memo100                                    | Retrieving Your Voicemail Messages          |     |
| View Memo100                               | Voicemail Options                           |     |
| Delete Memo                                | Clearing the Message Icon                   |     |
| World Time102                              | Voicemail Menu Key                          |     |
| Dual Time Display102                       | Using SMS Text Messaging                    |     |
| Stop Watch                                 | Coming Sivis Teat intessaging               | 130 |

|     | Composing a Text Message                                 | 0  |
|-----|----------------------------------------------------------|----|
|     | Inbox                                                    | 31 |
|     | Outbox                                                   | 2  |
|     | Drafts                                                   | 3  |
|     | Voicemail                                                | 4  |
|     | Settings                                                 | 4  |
|     | Using Caller ID14                                        | 0  |
|     | Responding to Call Waiting14                             | 1  |
|     | Making a Three-Way Call14                                | 2  |
|     | Using Call Forwarding14                                  | 3  |
| 3B: | Sprint PCS Voice Command <sup>™</sup> 14                 | 5  |
|     | Getting Started With Sprint PCS Voice Command14          | 6  |
|     | Creating Your Own Address Book                           | 7  |
|     | Making a Call With Sprint PCS Voice Command14            | 8  |
|     | Accessing Information Using Sprint PCS Voice Command 14  | 9  |
| ect | ion 4: Safety and Warranty Information 15                | 1  |
| 4A: | Safety15                                                 | 3  |
|     | Getting the Most Out of Your Reception15                 | 4  |
|     | Maintaining Safe Use of and Access to Your Phone         | 5  |
|     | Caring for the Battery15                                 | 7  |
|     | Using Your Phone With a Hearing Aid Device15             | 8  |
|     | Acknowledging Special Precautions and the FCC Notice .16 | 0  |
|     | Owner's Record                                           | 2  |
|     | Phone Guide Proprietary Notice16                         | 2  |

| 4B: Manufacturer's Warranty | 163 |
|-----------------------------|-----|
| Manufacturer's Warranty     | 164 |
| Index                       | 167 |

# Welcome to Sprint

Sprint is committed to bringing you the best wireless technology available. We built our complete, nationwide network from the ground up, so all your services – whether it's Voicemail, Caller ID or email – will work the same wherever you go on the Nationwide Sprint PCS Network.

This guide will familiarize you with our technology and your new Sprint PCS Phone through simple, easy-to-follow instructions. It's all right here – from setting up your account passwords and voicemail to using the most advanced features of your phone and service.

Welcome and thank you for choosing Sprint.

## Introduction

This Phone Guide introduces you to Sprint PCS Service and all the features of your new phone. It's divided into four sections:

- ♦ Section 1: Getting Started
- ♦ Section 2: Your Sprint PCS Phone
- ◆ Section 3: Sprint PCS Service Features
- ♦ Section 4: Safety and Warranty Information

Throughout this guide, you'll find tips that highlight special shortcuts and timely reminders to help you make the most of your new phone and service. The Table of Contents and Index will also help you quickly locate specific information.

You'll get the most out of your phone if you read each section. However, if you'd like to get right to a specific feature, simply locate that section in the Table of Contents and go directly to that page. Follow the instructions in that section, and you'll be ready to use your phone in no time.

**Phone Guide Note:** Due to updates in phone software, this printed guide may not be the most current version for your phone. Visit <a href="https://www.sprint.com">www.sprint.com</a> and sign on to **My PCS** to access the most recent version of the phone guide.

# **Getting Started**

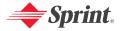

# **Setting Up Service**

#### In This Section

- Getting Started With Sprint PCS Service
- Setting Up Your Voicemail
- Sprint PCS Account Passwords
- Safety Precautions
- Getting Help

Setting up service on your new Sprint PCS Phone is quick and easy. This section walks you through the necessary steps to unlock your phone, set up your voicemail, establish passwords, and contact Sprint for assistance with your Sprint PCS Service.

# Getting Started With Sprint PCS Service

### Determining if Your Phone is Already Activated

If you purchased your phone at a Sprint Store, it is probably activated, unlocked, and ready to use. If you received your phone in the mail, it probably has been activated; all you need to do is unlock it.

If your phone is not activated, please refer to the Welcome to Sprint brochure included with your phone.

## **Unlocking Your Phone**

To unlock your phone, follow these easy steps:

- 1. Press and hold **to turn the phone on.**
- 2. Press Menu ( Gotte) to access the main menu.
- 3. Select Settings (5...).
- 4. Select Security (5...).
- 5. Enter your lock code to display the Security menu.
- 6. Select Lock Phone (15).
- Press your navigation key to select Off.
- 8. Press Select ( Softler).

**Tip:** If you can't recall your lock code, try using the last four digits of either your Social Security number or Sprint PCS Phone number or try 0000 or NATL (6285). If none of these work, call Sprint Customer Service at: 1-888-211-4PCS (4727).

# **Setting Up Your Voicemail**

All unanswered calls to your Sprint PCS Phone are automatically transferred to your voicemail, even if your phone is in use or turned off. Therefore, you will want to set up your voicemail and personal greeting as soon as your Sprint PCS Phone is activated.

To set up your voicemail:

- 1. Press and hold .
- 2. Follow the system prompts to:
  - Create your pass code
  - Record your greeting
  - Record your name announcement
  - Choose whether or not to activate One-Touch Message Access (a feature that lets you access messages simply by pressing and holding by bypassing the need for you to enter your pass code)

**Note:** If you are concerned about unauthorized access to your voicemail account, Sprint recommends you enable your voicemail pass code.

For more information about using your voicemail, see "Using Voicemail" on page 120.

# Sprint PCS Account Passwords

As a Sprint PCS customer, you enjoy unlimited access to your personal account information and your voicemail account. To ensure that no one else has access to your information, you will need to create passwords to protect your privacy.

#### **Account Password**

If you are the account owner, you'll have an account password to sign on to <a href="https://www.sprint.com">www.sprint.com</a> and to use when calling Sprint Customer Service. Your default account password is the last four digits of your Social Security number. If you are not the account owner (if someone else receives the invoice for your Sprint PCS Service), you can get a sub-account password at <a href="https://www.sprint.com">www.sprint.com</a>.

#### Voicemail Password

You'll create your voicemail password (or pass code) when you set up your voicemail. See "Setting Up Your Voicemail" on page 120 for more information on your voicemail password.

For more information, or to change your passwords, sign on to <a href="https://www.sprint.com">www.sprint.com</a> or call Sprint Customer Service at 1-888-211-4PCS (4727).

## Safety Precautions

#### Handling the Phone, Battery and Charger

- Only use the battery and charger specified for the phone. Failure to do so can result in damage to the phone, electric shock or fire.
- Do not store or operate the phone or charger in hot, damp, or dusty areas, which can damage electrical and mechanical components. Avoid prolonged exposure to temperatures below 5°C (41°F) or in excess of 35°C (95°F).
- Do not drop, shake or throw the phone or charger.
   Rough handling can damage internal circuit boards and the battery pack.
- Do not use the phone in the vicinity of volatile gases.
   Leave the area before using the phone. Failure to leave the area can result in the risk of fire or an explosion.
- Do not disassemble or modify the phone, charger, or battery. Incorrect modifications, reassembly, or tampering may result in malfunction or personal injury.

#### Handling the Phone

- Do not use the phone while operating a vehicle.
- Observe local regulations for specialized areas (hospital, aircraft, etc) when using the phone.
- Do not use the phone near electronic equipment prone to interference. Radio frequency interference may result in electronic equipment malfunction. The following electronic equipment may be affected: Hearing aids, pacemakers and other clinical electronic devices, smoke detectors, automatic doors and other automatically controlled devices.

- Keep all storage media (magnetic cards, floppy disks, credit cards, etc.) away from the phone. Close contact can erase or damage the storage media.
- Keep all sharp metal objects (pins, nails, hairpins etc.) away from the phone handset. The handset earpiece contains a strong magnet that can attract and hold metal objects. To avoid personal injury, remove any objects from the handset earpiece before using.

### Handling the Battery

- Do not dispose of the battery pack in a fire. It may explode. Check with local waste management codes for disposal instructions.
- Do not force the battery pack into the phone. Improper installation can cause malfunctions or damage the battery pack. This may result in fire or personal injury.
- Use caution in handling batteries in order not to short the battery on conductive materials such as rings, bracelets, and keys. The battery and/or conductor may overheat and cause burns.
- If the battery becomes too hot while recharging, it should be removed immediately from the charger.
- When clothes or skin are exposed to battery leakage, rinse with clean water at once to prevent skin irritation.
- Do not use a cracked, leaking or odor-emitting battery pack near an open flame or high temperatures.
- If a fully discharged battery is stored for a long period of time, it may not be possible to recharge the battery.
- Observe local waste management codes for proper battery disposal instructions.

## Handling the Charger

- Only use a power source that provides the appropriate voltage (AC100~240 V) for the charger. An unsuitable power source can result in damage to the charger, electric shock or fire.
- Do not use the charger if the power supply cord or plug is damaged or frayed (exposed or broken wires, etc).
   This can result in the risk of fire or electric shock.
- Do not short circuit the charger connector jack. This
  may result in fire or electric shock.
- In the event that liquid is spilled into the unit, immediately unplug the charger from the wall outlet to prevent fire or electric shock.
- To avoid the risk of electric shock, always unplug the charger from the wall outlet before cleaning.
- To avoid damage, do not place heavy objects on the cord.
- To avoid damage and the risk of electric shock, always grip the power plug when removing the charger from the wall outlet. Do not pull on the power supply cord.

## **Getting Help**

#### Visit www.sprint.com

#### You can go online to:

- Access your account information
- Check your minutes used (depending on your Sprint PCS Service Plan)
- View and pay your bill
- Make your life easier by enrolling in Sprint PCS Online Billing and Automatic Payment
- Purchase accessories
- Shop for the latest Sprint PCS Phones
- View available Sprint PCS Service Plans and options
- Learn more about other great Sprint products and services.

## Reaching Sprint Customer Service

You can reach Sprint Customer Service many different ways:

- Dial \*\*\* 2\*\* on your Sprint PCS Phone
- Sign on to your account at www.sprint.com
- Call us toll-free at 1-888-211-4727 (Consumer customers) or 1-888-788-4727 (Business customers)
- Write to us at Sprint Customer Service, P.O. Box 8077, London, KY 40742

## Receiving Automated Invoicing Information

For your convenience, your phone gives you access to invoicing information on your Sprint PCS Account. This information includes balance due, payment received, invoicing cycle, and an estimate of the number of minutes used since your last invoicing cycle. (Normal airtime usage will apply.)

To access automated invoicing information:

Press \*shift 4 ghl .

Note: This service may not be available in all Affiliate areas.

#### **Sprint PCS Directory Assistance**

You have access to a variety of services and information through Sprint PCS Directory Assistance, including residential, business, and government listings; assistance with local or long-distance calls; movie listings; and hotel, restaurant, shopping, and major local event information. There is a per-call charge, and you will be billed for airtime.

To call Sprint PCS Directory Assistance:

## **Sprint PCS Operator Services**

Sprint PCS Operator Services provides assistance when placing collect calls or when placing calls billed to a local telephone calling card or third party.

To access Sprint PCS Operator Services:

Press One .

For more information or to see the latest in products and services, visit us online at <a href="https://www.sprint.com">www.sprint.com</a>.

**Note:** Sprint PCS Operator Services may not be available in all Affiliate areas.

# **Your Sprint PCS Phone**

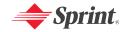

# **Your Sprint PCS Phone: The Basics**

#### In This Section

- Front View of Your Phone
- Viewing the Display Screen
- Features of Your Sprint PCS Phone
- Turning Your Phone On and Off
- Using Your Phone's Battery and Charger
- Displaying Your Phone Number
- Making and Answering Calls
- Entering Text

Your Sprint PCS Phone is packed with features that simplify your life and expand your ability to stay connected to the people and information that are important to you. This section will guide you through the basic functions and calling features of your phone.

## Front View of Your Phone

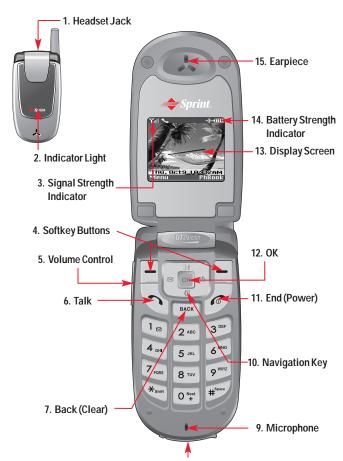

8. Charger or Accessory Jack

## **Key Functions**

- Headset Jack allows you to plug in an optional headset for convenient, hands-free conversations.
- Indicator Light illuminates when you have an incoming call or new message. LED Off battery not attached to phone and Charging completed and Battery problem. The battery temperature is abnormal. LED On battery is charging.
- Signal Strength Indicator represents the signal strength by displaying bars. The more bars displayed, the better the signal strength.
- 4. Softkey Buttons let you select softkey actions or menu items corresponding to the bottom left and right lines on the display screen.
- 5. Volume Control allows you to adjust the ringer volume in standby mode (with the flip open) or adjust the voice volume during a call. The volume key can also be used to scroll up or down to navigate through the different menu options. To mute the ringer during an incoming call, press the volume key up or down.
- Talk to place or answer a call. In standby mode, press to directly access the call history list.
- Back (Clear) to clear digits and characters edit mode or return to the previous mode. Press and hold to activate voice memo.
- 8. Charger or Accessory Jack connects the phone to the battery charger or allows you to connect optional accessories, such as a USB cable.

- Microphone allows the other caller to hear you clearly when you are speaking to them.
- 10. Navigation Key scrolls through the phone's menu options and acts as a shortcut key from standby mode.
  - Press Up to activate Voice Activated Dialing (VAD).
     Also used as an upper arrow key. Press to activate and deactivate speakerphone during call.
  - Press Down to directly access Quick Search for Phone Book entries. Also used as a down arrow key.
  - Press Right to enter "My Menu". Also used as a right arrow key.
  - Press Left to enter the Message menu. Also used as a left arrow key.
- 11. End (Power) to terminate a call. Press and hold to turn the phone ON/OFE
- 12. OK selects the highlighted choice when navigating through a menu.
- 13. Display Screen displays all the information needed to operate your phone, such as the call status, the internal phone book's contact list, the date and time, the signal and battery strength, etc.
- 14. Battery Strength Indicator represents the amount of remaining battery charge currently available in your phone. When all bars are displayed in the battery icon, the phone's battery is fully charged. When no bars are displayed, the phone's battery is completely discharged or empty.
- 15. Earpiece lets you hear the caller and automated prompts.

# Viewing the Display Screen

Your phone's display screen provides a wealth of information about your phone's status and options. This list identifies the symbols you'll see on your phone's display screen:

**Tip:** To view a list of your phone's icons and descriptions, from the main menu select **Settings > Phone Info > Help**.

- current signal strength: the more lines, the stronger the signal.
- phone cannot receive a signal from the system.
- 🅜 💎 call is in progress.
- **E911** only.
- location service is on.
- wibration alert mode on.
- silence alert mode on.
- appears when either an event or an alarm is set.
- **n** phone is roaming (out of service area).
- phone is in Speakerphone mode.
- phone is in TTY mode.
- phone is in emergency mode.
- unread text message urgent unread message: Blinking normal unread message: ON no unread message: OFF

- Pending Message Alert in case outgoing Text
  Message has not yet delivered under No Service/
  Analog coverage. When phone is in Service area,
  pending message in out box shall be delivered
  automatically.
- lock Pending message from being deleted in out box.
- unchecked voice message.
- unchecked text and voice message.
- battery charging level the more blocks, the stronger the charge.

**Note:** Display indicators help you manage your roaming charges by letting you know when you're off the Nationwide Sprint PCS Network and whether you're operating in digital or analog mode. (For more information, see Section 2D: Controlling Your Roaming Experience on page 69.)

# Features of Your Sprint PCS Phone

Congratulations on the purchase of your Sprint PCS Phone. The CDM-105 is lightweight, easy-to-use, and reliable, and it also offers many significant features and service options. The following list previews some of those features and provides page numbers where you can find out more:

- Dual-band capability allows you to make and receive calls while on the Nationwide Sprint PCS Network and to roam on other analog and 1900 MHz digital networks where Sprint has implemented roaming agreements (page 69).
- SMS Text Messaging provides quick and convenient messaging capabilities (pages 130).

- Sprint PCS Voice Command<sup>™</sup> lets you dial phone numbers by speaking someone's name or the digits of their phone number (page 145).
- The Phone Book allows you to store up to 500 entries, with up to three phone numbers per entry (page 87).
- The built-in Schedule offers several personal information management features to help you manage your busy lifestyle (page 98).
- Your Sprint PCS Phone is equipped with a Location feature for use in connection with location-based services that may be available in the future (page 53).
- T9 Text Input lets you quickly type messages with one key press per letter (see page 39).
- Speed dial lets you dial phone numbers with one, two or three key presses (see page 37).

## Turning Your Phone On and Off

#### **Turning Your Phone On**

To turn your phone on:

▶ Press and hold for approximately two seconds.

Once your phone is on, it may display "Searching for Service," which indicates that your phone is searching for a signal. When your phone finds a signal, it automatically enters standby mode – the phone's idle state. At this point, you are ready to begin making and receiving calls.

If your phone is unable to find a signal after 15 minutes of searching, a Power Save feature is automatically activated. When a signal is found, your phone automatically returns to standby mode.

In Power Save mode, your phone searches for a signal periodically without your intervention. You can also initiate a search for Sprint PCS Service by pressing any key (when your phone is turned on).

**Tip:** The Power Save feature helps to conserve your battery power when you are in an area where there is no signal.

#### **Turning Your Phone Off**

To turn your phone off:

▶ Press and hold for two seconds until you see the powering down animation on the display screen.

Your screen remains blank while your phone is off (unless the battery is charging).

# Using Your Phone's Battery and Charger

## **Battery Capacity**

Your Sprint PCS Phone is equipped with a Lithium Ion (Lilon) battery. It allows you to recharge your battery before it is fully drained. The battery provides up to 3.5 hours of continuous digital talk time (up to 1.5 hours in analog).

When the battery reaches 5% of its capacity, the battery icon blinks. When there are approximately two minutes of talk time left, the phone sounds an audible alert and then powers down.

**Note:** Long backlight settings, searching for service and vibrate mode affect the battery's talk and standby times.

**Tip:** Be sure to watch your phone's battery level indicator and charge the battery before it runs out of power.

#### Installing the Battery

To install the Lilon battery:

 Remove the battery cover from the phone by pressing the latch release button and sliding the cover off the phone.

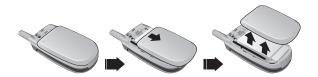

- Place the battery onto the phone, bottom first so the tabs go into the bottom of the phone and the metal connectors align. Then push the battery down until it locks into place.
- 3. Place the battery cover over the battery and slide into place.

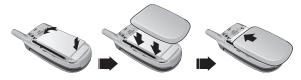

**Note:** If the battery is not correctly placed in the compartment, the phone will not turn on and/or the battery may detach during use.

#### Removing the Battery

To remove your battery:

► Pull down the release latch, lift up the battery cover and remove the battery from the phone.

#### Charging the Battery

Your Sprint PCS Phone's LiIon battery is rechargeable and should be charged as soon as possible so you can begin using your phone.

Keeping track of your battery's charge is important. If your battery level becomes too low, your phone automatically turns off and you will lose all the information you were just working on. For a quick check of your phone's battery level, glance at the battery charge indicator located in the upperright corner of your phone's display screen. If the battery charge is getting too low, the battery icon blinks and the phone sounds a warning tone.

Always use a Sprint-approved desktop charger, travel charger, or vehicle power adapter to charge your battery.

**Warning:** Using the wrong battery charger could cause damage to your phone and void the warranty.

### Using the Charger

To use the travel charger provided with your phone:

➤ Connect one end of the charger into the phone's charger jack and plug the other end into a standard 100~240V AC wall outlet. You can monitor the battery status by checking the battery level indicator.

It takes approximately 3 hours to fully recharge a completely rundown battery. With the Sprint-approved LiIon battery, you can recharge the battery before it becomes completely run down.

# **Displaying Your Phone Number**

Just in case you forget your phone number, your Sprint PCS Phone can remind you.

To display your phone number:

Press Menu ( ) to access the main menu, select Settings ( ), Phone Info ( ) and Phone Number ( ). (Your phone number and other information about your phone and account will be displayed.)

# Making and Answering Calls

## **Making Calls**

Placing a call from your Sprint PCS Phone is as easy as making a call from any land line phone. Just enter the number and press and you're on your way to clear calls.

To make a call using your keypad:

- 1. Make sure your phone is on.
- Enter a phone number from standby mode. (If you make a mistake while dialing, press to erase one digit at a time. Press and hold to erase the entire number.)
- Press . (To make a call when you are roaming and Call Guard is enabled, highlight Roam Call and press
   See "Call Guard" on page 74.)
- 4. Press or close the phone when you are finished.

**Tip:** To redial your last outgoing call, press twice. When making calls off the Nationwide Sprint PCS Network, always dial using 11 digits (1 + area code + phone number).

You can also place calls from your Sprint PCS Phone by using Sprint PCS Voice Command™ (page 145), Speed Dialing numbers from your Phone Book (page 37), and using your Call History listings (page 82).

## **Dialing Options**

When you enter numbers in standby mode, you will see a variety of dialing options appear as softkeys on the phone's display screen.

To initiate an option, press the corresponding softkey button.

 Speed Dial: Enter a number (1-500) to display the entry contained in the speed dial location you entered (if applicable). Press to dial the speed dial number.

**Tip:** To speed dial a phone number from standby mode, press and hold the speed dial number. If the speed dial number is two digits, enter the first digit, then press and hold the second digit. (If the speed dial number is three digits, enter the first and second digits, then press and hold the third digit.) (This feature will not work when you are roaming off the Nationwide Sprint PCS Network; when roaming you must dial using eleven digits [1 + the area code + the seven-digit phone number].)

- Save: Enter a seven or ten digit number (phone number and area code) and press Save ( ) to save the phone number in your Phone Book. (See "Saving a Phone Number" on page 31.)
- Find: Enter a digit or string of digits and press Option

   (Select Find and press Select () to display
   Phone Book entries that contain the entered numbers.
   (See "Finding a Phone Number" on page 33.)

## **Answering Calls**

To answer an incoming call:

- Make sure your phone is on. (If your phone is off, incoming calls go to voicemail.)
- Press to answer an incoming call. (Depending on your phone's settings, you may also answer incoming calls by opening the phone or by pressing any number key. See "Answer Mode" on page 54 for more information.)

Your Sprint PCS Phone notifies you of incoming calls in the following ways:

- The phone rings or vibrates.
- The indicator light flashes.
- The backlight illuminates.
- The screen displays an incoming call message.

If the incoming call is from a number stored in your Phone Book, the phone book entry's name is displayed. The caller's phone number may also be displayed, if available.

## Answering a Roam Call With Call Guard Enabled

Call Guard is an option that helps you manage your roaming charges when making or receiving calls while outside the Nationwide Sprint PCS Network. Please see Section 2D: Controlling Your Roaming Experience for more information about roaming.

To answer a call when you are roaming and Call Guard is enabled:

► Press ♠, then select Answer to answer the call. (See "Call Guard" on page 74 for additional information.)

**Note:** When your phone is off, incoming calls go directly to voicemail.

## **Ending a Call**

To disconnect a call when you are finished:

► Close the phone or press **②**.

### Missed Call Notification

When an incoming call is not answered, the Missed Call log is displayed on your screen.

To display the Missed Call entry from the notification screen:

► Highlight the entry and press **○** (To dial the phone number, press **○** .)

To display a Missed Call entry from standby mode:

- 1. Press Menu ( Gotte) to access the main menu.
- 2. Select Call History ( ) and select Missed Calls ( ).
- 3. Highlight the entry you wish to view and press OK.

## **Calling Emergency Numbers**

This feature allows you to place an emergency call even if your phone is in "Phone Lock" or "Restrict" mode when you dial the preprogrammed emergency number, 911, #911, or \*911. It also operates in out-of-service areas. The phone maintains the emergency mode until you press after disconnecting an emergency call. In emergency call mode, the phone can receive an incoming call from any available system.

To call "911" in "Phone Lock" or "Restrict" mode:

- 1. Enter **9 1 1 1 .**
- press . "911" and "Emergency" will appear on the screen.

#### In-Call Menu

Pressing Menu ( ) during a call displays a list of features you may use during the course of a call. To select an option, press the corresponding keypad number or highlight the option and press . The following options are available through the Options menu:

- Speaker Phone ( ) routes the phone's audio through the speaker or through the earpiece.
- Select Speaker On to use speakerphone mode. (You can adjust the speaker volume using the volume keys on the side of the phone.)
- ► Select Speaker Off to use the phone's earpiece.

**Warning:** Due to higher volume levels, do not place the phone near your ear during speakerphone use.

• Find (2 launches your Phone Book's search task.

- Send Message ( ) to display the first level of the messaging menu.
- Phone Info (4...) to display your handset information.

During a call, the right softkey button functions as the Mute button. Press it to mute the phone's microphone for privacy. Press it again to Unmute the phone.

## **End-of-Call Options**

After receiving a call from or making a call to a phone number that is not in your Phone Book, the phone number and the duration of the call are displayed. The left softkey displays the Save option. Select this option if you wish to add the new number to your Phone Book. (See "Saving a Phone Number" below.)

After receiving a call from or making a call to a phone number that is already in your Phone Book, the Phone Book entry name and phone number and the duration of the call are displayed. The right softkey displays the option Search. Select this option if you wish to view the Phone Book listing for the number.

**Note:** The End-of-Call options are not displayed for calls identified as No ID or Restricted.

## Saving a Phone Number

Your Sprint PCS Phone can store up to five phone numbers in each of 500 Phone Book entries. Each entry's name can contain 16 characters. Your phone automatically sorts the Phone Book entries alphabetically. (For more information, see Section 2G: Using the Phone Book on page 87.)

#### To save a number from standby mode:

- 1. Enter a phone number.
- 2. Press Save ( Softker).
- 3. Use the Navigation Key to select the phone type: Home/Work/Mobile then press Select ( ) or OK.
- 4. The phone book location number will be highlighted at the top of the list. To select "Name", press the navigation key down then press to enter name edit mode.

After entering the name, press **OK**. Scroll down to enter information into the other fields: e-mail, group, speed dial, ringer, voice dial.

5. To save the Phone Book entry, press Save ( ).

## Finding a Phone Number

You can search Phone Book entries for phone numbers that contain a specific string of numbers.

#### To find a phone number:

- Enter one or more digits in standby mode. (The more numbers you enter, the more specific the search becomes.)
- Press Option ( ), select Find, and press Select ( ). (All Phone Book entries matching the entered numbers will display.)
- 3. To display the Phone Book entry that contains the phone number you entered, highlight the entry and press **(X)**. To dial the number, press **(X)**.

# Dialing and Saving Phone Numbers With Pauses

You can dial or save phone numbers with pauses for use with automated systems, such as voicemail or credit card billing numbers.

There are two types of pauses available on your phone:

- Hard Pause sends the next set of numbers when you press the left softkey button.
- 2sec. Pause automatically sends the next set of numbers after two seconds.

**Note:** You can have multiple pauses in a phone number and combine 2-second and hard pauses.

To dial or save phone numbers with pauses:

- 1. Enter the phone number.
- Press Option ( ) and select either Hard Pause or 2sec. Pause and press Select ( ). (Hard Pauses are displayed as a "P" and 2sec. Pauses as a "T".)
- 3. Enter additional numbers.
- 4. Press **t** to dial the number.

- or -

Press Save ( to save the number in your Phone Book.

**Note:** When dialing a number with a hard pause, press **Release** ( ) to send the next set of numbers.

## **Abbreviated Dialing**

Abbreviated dialing allows you to enter a five or six-digit prefix for commonly used phone numbers. When abbreviated dialing is On, you can enter the last four digits of any phone number that matches the five or six digit prefix, and the number is dialed using the prefix numbers with only the last four or five digits entered.

To set up abbreviated dialing:

- 1. Press Menu ( soller) to access the main menu.
- 2. Select Contacts (240).
- 3. Select Abbrev. Dial (530).
- 4. Press your navigation key up or down to select Enable.
- 5. Enter a five or six-digit prefix for commonly used phone numbers and then press OK ( ).

## Making an Abbreviated Dial Call

To make a call:

- Enter the last four or five digits of the prefix phone number.
  - If you set up a five-digit prefix for commonly used phone numbers, enter a five-digit number.
  - If you set up a six-digit prefix for commonly used phone numbers, enter a four-digit number.
- 2. Press .

## Plus (+) Key Dialing

When placing calls from the United States to other countries, you can use Plus Code Dialing to automatically enter the international access code (011).

To make a call using Plus Key Dialing:

- Press and hold until a "+" appears on your phone display.
- Dial the country code and phone number you're calling and press (The access code for international dialing will automatically be dialed, followed by the country code and phone number.)

## Dialing From the Phone Book

To dial directly from a Phone Book entry:

- 1. Press Menu ( Solle) to access the main menu.
- 2. Select Contacts (2 ) to access the Phone Book menu.
- 3. Select Find ( ) and select Quick Search ( ).

Shortcut: Press to list entries.

4. Highlight the entry you want to call and press to dial the entry's default phone number.

- or -

To dial another number from the entry, highlight the name and press (), then highlight the number you wish to call and press ().

## **Using Speed Dialing**

You can store up to 500 numbers in your phone's speed dial memory to make contacting friends and family fast and easy. With this feature, you can dial Speed Dial entries using one key press for locations 1-9, two key presses for locations 10-99, or three key presses for locations 100-500.

To use One-Touch Dialing for Speed Dial locations 1-9:

Press and hold the appropriate key for approximately two seconds. The display confirms that the name or number has been dialed.

To use Two-Touch Dialing for Speed Dial locations 10-99:

- 1. Press the first digit.
- Press and hold the second digit for approximately two seconds. The display confirms that the name or number has been dialed.

To use Three-Touch Dialing for Speed Dial locations 100-500:

- 1. Press the first digit.
- 2. Press the second digit.
- Press and hold the third digit for approximately two seconds. The display confirms that the name or number has been dialed.

**Note:** Speed dialing is not available when you are roaming; when you are roaming off the Nationwide Sprint PCS Network, you must always dial using eleven digits (1 + area code + number).

# **Entering Text**

## Selecting a Character Input Mode

Your Sprint PCS Phone provides convenient ways to enter words, letters, punctuation, and numbers whenever you are prompted to enter text (for example, when adding a Phone Book entry or when using SMS Text Messaging).

To change the character input mode:

- When you display a screen where you can enter text, press the right softkey to change the character input mode.
- 2. Select one of the following options:

  - 123 (22) to enter numbers by pressing the numbers on the keypad (see page 41).
  - Abc ( ) to cycle through the alpha characters associated with the letters on the keypad (see page 41).
  - T9 (4a) to enter text using a predictive text entering system that reduces the amount of keys that need to be pressed while entering a word (see page 39).

Tip: When entering text, press ◆ to change letter capitalization (ABC > Abc > abc).

## **Entering Characters Using T9 Text Input**

T9 Text Input lets you enter text in your Sprint PCS Phone by pressing keys just once per letter. (To select the T9 mode when entering text, see "Selecting a Character Input Mode" on page 38.)

T9 Text Input analyzes the letters you enter using an intuitive word database and creates a suitable word. (The word may change as you type.)

To enter a word using T9 Text Input:

- 1. Select the T9 Wordcharacter input mode. (See "Selecting a Character Input Mode" on page 38.)
- 2. Press the corresponding keys once per letter to enter a word (for example, to enter the word "Bill," press ("Same Same). (If you make a mistake, press to erase a single character. Press and hold ("Same to delete an entire entry.)

If the word you want does not display after you have entered all the letters, press to scroll through additional word selections. To accept a word and insert a space, press .

## **Entering Characters by Tapping the Keypad**

To enter characters by tapping the keypad:

- 1. Select the Abc mode (see "Selecting a Character Input Mode" on page 38).
- 2. Press the corresponding keys repeatedly until the desired letter appears (for example, to enter the word "Bill," press twice, three times, and three times again). (If you make a mistake, press to erase a single character. Press and hold to delete an entire entry.)

By default, the first letter of an entry is capitalized and the following letters are lowercase. After a character is entered, the cursor automatically advances to the next space after two seconds or when you enter a character on a different key.

Characters scroll in the following order:

- .,-?!'@:1
- 2 ABC ABC 2
- 3<sup>DEF</sup> DEF3
- 4 GHI4
- 5 JKL 5
- 6<sup>MN</sup>O 6
- 7 PORS PQRS7
- 8 TUV 8
- $9^{WX}$  WXYZ9
- O Next ()
- #Space
- \*shift

## **Entering Numbers and Symbols**

To enter numbers:

Select the 123 mode and press the appropriate key.
 (See "Selecting a Character Input Mode" on page 38).

To enter symbols:

➤ Select the Symbols mode. (See "Selecting a Character Input Mode" on page 38.) To enter a symbol, press the appropriate key indicated on the display.

## **Pre-set Messages**

Your phone can store pre-set (canned) messages for use with text messaging . Pre-set messages, such as "Call me" or "Tag, you're it!," make composing messages fast and easy. You can also save messages for use at another time, like the pre-set messages.

➤ To access pre-set messages, press Option (♠), then press ♠ while composing a new message.

To access saved messages, press Option (♠), then press ♠ while composing a new message.

Note: To save a message as a saved message, press Option ( ), then press .

# **Controlling Your Phone's Settings**

#### In This Section

- Sound Settings
- Display Settings
- Location Settings
- Others Phone Setup Options
- TTY Use With Sprint PCS Service
- Phone Info
- My Menu

Using the menu options available on your Sprint PCS Phone, you can customize your phone to sound, look, and operate just the way you want it to. This section describes how you can change your phone's settings to best suit your needs. Take a few moments to review these options and to adjust or add settings that are right for you.

# **Sounds Settings**

## **Ringer Types**

Ringer types help you identify incoming calls and messages. You can assign ringer types to individual phone book entries and types of calls.

 Preprogrammed Ringers include a variety of standard ringer types and familiar music.

Your Sprint PCS Phone provides a variety of ringer options that allow you to customize your ring and volume settings. These options allow you to identify incoming calls by the ring.

- 1. Press Menu ( sollo) to access the main menu.
- Select Settings (5...).
- 3. Select Sounds ( ).
- 4. Select Ringer Type ( ).
- Press the navigation key right or left to select Other Ringer or Classic Ringer. (The list of preprogrammed ringers displays).
  - Other Ringer: Analog, Effect Bell, Funny Park, Western, Chinese Song, Fantastic, Orgol, Duck, Country, Tap Dance, Seashore, Comic.
  - Classic Ringer: Lake, Waltz, Spring, Skate Waltz, Carmen, Turkischer, Chorus, La Paloma, Techno, Joy to World, Noel, Hungary Dance, Jingle Bell, Serenade, Pastoral.
- Press the navigation key up or down to scroll through the available ringers. A sample ringer will sound as you highlight each option.

7. Press Select ( ) to assign the desired ringer.

#### Volume

These settings let you adjust your phone's volume levels.

- 1. Press Menu ( soller) to access the main menu.
- Select Settings (5...).
- 3. Select Sounds (12).
- 4. Select Volume (2 AGE).
- Press the navigation key right or left to select Ringer Vol, Earpiece Vol or Key Volume.
  - Ringer Vol: Adjusts the ringer volume.
  - Earpiece Vol: Adjusts the earpiece volume.
  - Key Volume: Adjusts the key beep volume.
- Press the navigation key up and down to scroll through the desired volume levels. A sample ringer will sound as you highlight each option.
  - Ringer Vol: High+Vib, Level 5~Level 1, Vibrate, Ringer Off, Silence All.
  - Earpiece Vol: Level 5~Level 1.
  - Key Volume: Level 5~Level 1, Off.
- 7. Press Select ( ) to assign the desired volume level.

**Note:** If the ringer vol is set to "Ringer off" or "Silence all" the silence icon will appear except when the phone is in vibrate mode.

#### **Alerts**

When selected, this setting alerts you to the following handset changes:

#### Minute Beep

When this function is active, the phone will play a tone every minute of a call.

- 1. Press Menu ( Sotto) to access the main menu.
- 2. Select Settings (5 ).
- 3. Select Sounds ( ).
- 4. Select Alerts (3 ).
- Select Minute Beep ( ).
- 6. Select On or Off and press Select ( Sollo).

#### **Connect Tone**

When this function is active, the phone will play a tone when a call has been connected.

- 1. Press Menu ( some ) to access the main menu.
- 2. Select Settings (5 m).
- 3. Select Sounds ( ).
- 4. Select Alerts (3 ).
- 5. Select Connect Tone (2...).
- 6. Select On or Off and press Select ( ).

#### **Fade Tone**

When this function is active, the phone will play a tone when the phone loses a signal during a call.

- 1. Press Menu ( sollow) to access the main menu.
- 2. Select Settings (5 m).
- 3. Select Sounds ( ).
- 4. Select Alerts (3 ).
- 5. Select Fade Tone (3 ).
- 6. Select On or Off and press Select ( Sollo).

#### Roam Alert

When this function is active a distinctive ringer will play when you receive an incoming roaming call. When Roam Alert is turned off, roaming calls will use the standard ringer.

- 1. Press Menu ( some ) to access the main menu.
- 2. Select Settings (5 so).
- 3. Select Sounds ( ).
- 4. Select Alerts (312).
- 5. Select Roam Alert (4.).
- 6. Select On or Off and press Select ( Solle).

**Note:** If you select **On**, roam alert ring will be played. If you select **Off**, it will be played the selected ringer sound.

## **Tone Length**

You can select the length of the DTMF (dual tone multifrequency) tone sent by your phone when you press the keys.

- 1. Press Menu ( sollow) to access the main menu.
- 2. Select Settings (5 se).
- 3. Select Sounds ( ).
- 4. Select Tone Length (4...).
- 5. Select Normal or Long and press Select ( ).
  - Normal: Send DTMF in 150msec
  - Long: Send DTMF when digit key is released. (Max. 2 secs.)

#### **Power Sound**

Allows you to activate/deactivate the power tones.

- 1. Press Menu ( sollow) to access the main menu.
- Select Settings (5.).
- 3. Select Sounds ( ).
- 4. Select Power Sound (5.11).
- 5. Select On or Off and press Select ( Solle).

# **Display Settings**

## **Backlight**

This option lets you select your phone's backlight settings.

- 1. Press Menu ( Gotte) to access the main menu.
- 2. Select Settings (5 m).
- 3. Select Display (2 No. 1).
- 4. Select Backlight (15).
- 5. Select LCD or Keypad.
  - LCD: Adjusts the main screen lighting time.
     (10, 20, 30 Seconds, Always On, Always Off).
  - Keypad: Adjusts the keypad lighting time.
     (10, 20, 30 Seconds, Always On, Always Off).
- 6. Press your navigation key to select one of the options.
- 7. Press Select ( ) to assign the desired option.

## **Graphics**

Your new Sprint PCS Phone offers options for what you see on the display screen while powering on or off and when in standby mode.

To change the Animations:

- 2. Select Settings (5.10).
- 3. Select Display (2.10).
- 4. Select Graphics (2...).
- 5. Select Animations ( ).

- 6. Press your navigation key to select one of the options.
  - On Idle
  - Outgoing Calls
  - Incoming Calls
  - Power On
  - Power Off
- 7. Press Select ( ) to assign the desired option.

#### To change the Wallpaper:

- 1. Press Menu ( Solle) to access the main menu.
- 2. Select Settings (5 oc).
- Select Display (2...).
- 4. Select Graphics (2 ABC).
- 5. Select Wallpaper (2 No.).
- 6. Press your navigation key to select one of the options.
  - Idle Animation
  - Still Image 1~12
  - Calendar
- 7. Press Select ( sollow) to assign the desired option.

#### To change the Greeting:

- 1. Press Menu ( Softer ) to access the main menu.
- 2. Select Settings (5...).
- 3. Select Display (2...).
- 4. Select Graphics (280).
- 5. Select Greeting (3 of ).
- To edit the Greeting text, press and hold to delete all characters, then enter your new greeting and press
   To change the input mode, press Option ().
- Press ok and press your navigation key to select one of the options.
  - Display On/Off
  - Slide On/Off
  - Color
- 8. Press Next ( Softler).

**Note:** If the "Display" option is set to "On" use the navigation key to select a location for the greeting.

9. Press Save ( some ) to save the new greeting.

**Note:** Your phone's greeting can contain up to twelve characters.

#### To change the Clock:

- 2. Select Settings (5 m).
- Select Display (2<sup>nd</sup>).
- 4. Select Graphics (2 ...).
- 5. Select Clock (4 on ).
- Press your navigation key right or left to select one of the options.
  - Digital
  - Analog
- 7. Press Select ( ) to assign the desired option.

**Note:** If the wallpaper is set to "Calendar", the "Clock" option will be inaccessible; "Not Supported at the Calendar" will appear when this option is selected.

#### Contrast

Use this option to set the contrast level on the display screen.

- 1. Press Menu ( Sollo) to access the main menu.
- 2. Select Settings (5.10).
- Select Display (2<sup>®</sup>).
- 4. Select Contrast (3 ).
- Press your navigation key left or right to adjust the screen contrast.
  - **•** 0% ~ 100%
- 6. Press Select ( to assign the desired option.

# **Location Settings**

Your Sprint PCS Phone is equipped with a Location feature for use in connection with location-based services that may be available in the future.

The Location feature allows the network to detect your position. Turning Location off (by selecting the E911 Only option) will hide your location from everyone except 911.

**Note:** Even if the Location feature is enabled, no service may use your location without your express permission, unless the service called cannot identify the caller.

To enable your phone's Location feature:

- 1. Press Menu ( soller) to access the main menu.
- 2. Select Settings (5 ).
- 4. Read the disclaimer and press OK ( ).
- 5. Select Location On or E911 Only and press Select ( ).

When the Location feature is on, your phone's standby screen will display the � icon. When Location is turned off, the � icon will display.

# Others Phone Setup Options

#### **Answer Mode**

You can determine how to answer incoming calls on your phone, whether you want to be required to press (a), to press any number key, or simply to open the phone.

To set answer mode:

- 1. Press Menu ( soller) to access the main menu.
- 2. Select Settings (5 ).
- 3. Select Others ( ).
- 4. Select Answer Mode ( 1 ).
- 5. Press your navigation key to select one of the options.
  - Talk Key: Incoming call is answered by pressing the key.
  - Any Key: Incoming call is answered by pressing any key.
  - Flip Open: Incoming call is answered by opening the flip.

#### **Auto Answer**

You may set your phone to automatically pick up incoming calls.

To set Auto-Answer mode:

- 2. Select Settings (5...).
- 3. Select Others ( ).
- 4. Select Auto Answer (2.80).
- 5. Press your navigation key to select one of the options.
  - On: Incoming call is answered automatically in 10 seconds
  - Off: Incoming call is not answered automatically.
- 6. Press Select ( ) to assign the desired option.

## Language

You can choose to display your Sprint PCS Phone's onscreen menus in English, Español, or in Français.

To assign a language for the phone's display:

- 1. Press Menu ( soller) to access the main menu.
- 2. Select Settings (5 m).
- 3. Select Others ( ).
- 4. Select Language (3 or ).
- 5. Press your navigation key to select one of the options.
  - English
  - Español
- 6. Press Select ( ) to assign the desired option.

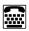

# TTY Use With Sprint PCS Service

A TTY (also known as a TDD or Text Telephone) is a telecommunications device that allows people who are deaf, hard of hearing, or who have speech or language disabilities, to communicate by telephone.

Your phone is compatible with select TTY devices. Please check with the manufacturer of your TTY device to ensure that it supports digital wireless transmission. Your phone and TTY device will connect via a special cable that plugs into your phone's headset jack. If this cable was not provided with your TTY device, contact your TTY device manufacturer to purchase the connector cable.

To turn TTY Mode on or off:

- 2. Press OK.
- Select Enable and press OK to turn TTY mode on.

- or -

Select Disable and press ok to turn TTY mode off.

Note: In TTY Mode, your phone will display the TTY access icon.

**Note:** If TTY mode is enabled, the audio quality of non-TTY devices connected to the headset jack may be impaired.

#### IMPORTANT NOTICE: 911 Emergency Calling

Sprint recommends that TTY users make emergency calls by other means, including Telecommunications Relay Services (TRS), analog cellular, and landline communications. Wireless TTY calls to 911 may be corrupted when received by public safety answering points (PSAPs) rendering some communications unintelligible. The problem encountered appears related to TTY equipment or software used by PSAPs. This matter has been brought to the attention of the FCC, and the wireless industry and PSAP community are currently working to resolve this.

#### **TTY Mode**

In addition to the method described on the previous page, you may set your TTY mode using the Settings menu.

- 1. Press Menu ( Softe) to access the main menu.
- 2. Select Settings (5...).
- 3. Select Others ( ).
- 4. Select TTY Mode (4...).
- 5. Read the disclaimer and press OK ( ).
- 6. Select Disable or Enable and press Select ( ).

## Phone Info

The menu options under the Phone Info heading allow you to display specific information about your phone.

#### **Phone Number**

In case you forget your Sprint PCS Phone Number, the phone's menu can display it for you.

- 1. Press Menu ( Solke ) to access the main menu.
- Select Settings (5...).
- 3. Select Phone Info ( ).
- 5. To return to the previous page, press Back ( ).

## Help

The Help option displays and identifies your phone's on screen icons.

- 1. Press Menu ( sollow) to access the main menu.
- Select Settings (5...).
- 3. Select Phone Info ( ).
- 4. Select Help (2 ) (A list of your phone's icons will display).
- 5. To return to the previous page, press Back ( ).

#### Version

This option displays information about your phone's software and PRL (preferred roaming list) versions.

- 1. Press Menu ( sollow) to access the main menu.
- 2. Select Settings (5 m).
- 3. Select Phone Info ( 7 loss ).
- Select Version ( (Your phone model, current software version, PRL ID and PRI CHECKSUM will display).
- 5. To return to the previous page, press Back ( ).

#### **Advanced**

This option displays advanced phone information.

- 1. Press Menu ( to access the main menu.
- 2. Select Settings (5 ).
- 3. Select Phone Info ( 7 kgs).
- Select Advanced ( Your phone's advanced information displays, including SID [system identification code], Channel, Technology, and Frequency).
- 5. To return to the previous page, press Back ( ).

My Menu Section 2C

You can assign frequently used functions (Call History, Contacts, Messaging, Tools, Settings, Games, etc.) to My Menu; this allows you to quickly access these functions.

## My Menu Set

- 1. To access My Menu, press the navigation key right.
- 2. Press your navigation key left or right to highlight the desired position, then press Set ( ).
- 3. Select the desired menu option. Press Select (OK) to set the parameters for the menu option.
- 4. To complete the setting, press Save ( Solke).

## My Menu Change or Delete

- 1. To access My Menu, press the navigation key right.
- 2. Press your navigation key left or right to highlight the desired item, then press Set ( ).
- To change the setting, select the desired menu then press Save ( ).
   To delete the setting, press .

## **Setting Your Phone's Security**

#### In This Section

- Accessing the Security Menu
- Erasing the Phone Book
- Resetting Your Phone

By using the security settings on your Sprint PCS Phone, you receive peace of mind without sacrificing flexibility. This section will familiarize you with your phone's security settings. With several options available, you can customize your phone to meet your personal needs.

## Accessing the Security Menu

All of your phone's security settings are available through the Security menu. You must enter your lock code to view the Security menu.

To access the Security menu:

- 1. Press Menu ( some ) to access the main menu.
- 2. Select Settings (5 m).
- 3. Select Security (5...).
- 4. Enter your lock code to display the Security menu.

**Tip:** If you can't recall your lock code, try using the last four digits of either your Social Security number or Sprint PCS Phone number or try 0000 or NATL (6285). If none of these work, call Sprint Customer Service at: 1-888-211-4PCS (4727).

## **Lock Phone**

When your phone is locked, you can only receive incoming calls or make calls to 911, Sprint Customer Service, or special numbers. (See "Special #'s" on page 92.)

To lock your phone:

- 1. Press Menu ( sollo) to access the main menu.
- 2. Select Settings (5...).
- 3. Select Security (5...).
- 4. Enter your lock code to display the Security menu.
- Select Lock Phone ( ).
- 6. Press your navigation key to select one of the options.
  - Off: Normal phone mode.
  - Now: Phone immediately locks. To unlock the phone, input the lock code via menu entry.
  - Power On: Phone immediately locks each time it is powered on. To unlock the phone, input the lock code via menu entry.
- 7. Press Select ( to assign the desired option.

## **Change PWD**

To change your 4-digit lock code (password):

- 2. Select Settings (5 m).
- 3. Select Security (5...).
- 4. Enter your lock code to display the Security menu.
- 5. Select Change PWD (2.40).
- 6. Enter your new lock code and press OK ( ).
- 7. Re-enter your new lock code and press OK ( ).

## **Privacy Lock**

To lock individual functions:

- 1. Press Menu ( onto ) to access the main menu.
- Select Settings (5...).
- 3. Select Security (5...).
- 4. Enter your lock code to display the Security menu.
- 5. Select Privacy Lock (3 or ).
- 6. Press your navigation key to select one of the options.
  - Call History
  - Contacts
  - Messaging
  - My Menu
- To activate or deactivate this function, press The checkmark indicates the function has been activated.

8. Press Save ( ) to save a privacy lock setting.

#### **Call Restrict**

This function prevents calls from being made in the selected restriction mode.

- 1. Press Menu ( Gotte) to access the main menu.
- 2. Select Settings (5...).
- 3. Select Security (5...).
- 4. Enter your lock code to display the Security menu.
- 5. Select Call Restrict (4...).
- 6. Press your navigation key to select one of the options.
  - Memory 10~
  - All Outgoing
  - All Incoming
- To activate or deactivate this function, press The checkmark indicates the function has been activated.
- 8. Press Save ( ) to save your call restriction setting.

Memory 10~: If you select this call restrict option, you will not be able to use speed dialing for contacts entries or to access your contacts list. Direct dial calls and calls to \*2, e911 and special numbers will not be restricted.

## **Erasing the Phone Book**

You can quickly and easily erase all of the contents of your Phone Book.

To erase all the names and phone numbers in your Phone Book:

- 1. Press Menu ( Soller) to access the main menu.
- 2. Select Settings (5 ).
- 3. Select Security (5...).
- 4. Enter your lock code to display the Security menu.
- 5. Select Clr Phonebook (5.80).
- 6. If you are certain you would like to erase all of your internal Phone Book entries, select Yes ( ).

## **Resetting Your Phone**

Resetting the phone restores all the factory defaults, including the ringer types and display settings. The Phone Book, Call History, Scheduler, and Messaging are not affected.

#### To reset your phone:

- 1. Press Menu ( Solle) to access the main menu.
- 2. Select Settings (5 ).
- Select Security (5...).
- 4. Enter your lock code to display the Security menu.
- 5. Select Reset ( ).
- 6. If you are certain that you would like to restore all of the factory settings, select Yes and press Select ( ).

## **Controlling Your Roaming Experience**

#### In This Section

- Understanding Roaming
- Setting Your Phone's Roam Mode
- Controlling Roaming Charges Using Call Guard

Roaming is the ability to make or receive calls when you're off the Nationwide Sprint PCS Network. Your new dual band Sprint PCS Voice Phone CDM-105 works anywhere on the Nationwide Sprint PCS Network and allows you to roam on other analog and 1900 MHz digital networks where we've implemented roaming agreements with other carriers .

This section explains how roaming works as well as special features that let you manage your roaming experience.

## **Understanding Roaming**

## Recognizing the Roaming Icon on the Display Screen

Your phone's display screen always lets you know when you're off the Nationwide Sprint PCS Network. Any time you are roaming, the phone displays the roaming icon ( ☐ ). If you are roaming on an analog system, the roaming icon will display along with the text – Analog Roam – .

**Tip:** Remember, when you are using your phone off the Nationwide Sprint PCS Network, always dial numbers using 11 digits (1 + area code + number).

 $\begin{tabular}{ll} \textbf{Note:} Unless your Sprint PCS Service Plan includes roaming, you will pay a higher per-minute rate for roaming calls. \end{tabular}$ 

## Roaming on Other Digital Networks

When you're roaming on digital networks, your call quality and security will be similar to the quality you receive when making calls on the Nationwide Sprint PCS Network. However, you may not be able to access certain features.

**Note:** If you're on a call when you leave the Nationwide Sprint PCS Network and enter an area where roaming is available, your call is dropped. If your call is dropped in an area where you think Sprint PCS Service is available, turn your phone off and on again to reconnect to the Nationwide Sprint PCS Network.

## Roaming on Analog Networks

When you roam on analog networks, you will experience a similar quality provided by other analog carriers today. Although some features, such as Sprint PCS Voice Command, may be unavailable, you can still make and receive calls and access voicemail. If you are accustomed to Sprint PCS Service, you may notice some of the following differences when using analog service:

- You are more likely to experience static, cross-talk, fade-out, and dropped calls.
- Some features which are standard on the Nationwide Sprint PCS Network, such as call waiting and direct international dialing, may be unavailable.
- Though callers can leave voicemail messages while you are roaming, you may not receive notification until you return to the Nationwide Sprint PCS Network. (See "Checking for Voicemail Messages While Roaming" on page 72.)
- There are security and privacy risks (eavesdropping and cloning) that exist with conventional analog services today.
- Your battery's charge will deplete more quickly and you will need to recharge it more often when you use your phone for analog roaming.

**Note:** When using your phone in analog mode, the phone may feel warm. This is normal for analog operation.

## Checking for Voicemail Messages While Roaming

When you are roaming off the Nationwide Sprint PCS Network, you may not receive on-phone notification of new voicemail messages. Callers can still leave messages, but you will need to periodically check your voicemail for new messages if you are in a roaming service area for an extended period of time.

To check your voicemail while roaming:

- 1. Dial 1+area code+your Sprint PCS Phone number.
- 2. When you hear your voicemail greeting, press ......
- 3. Enter your pass code at the prompt and follow the voice prompts.

When you return to the Nationwide Sprint PCS Network, voicemail notification will resume as normal.

## Setting Your Phone's Roam Mode

Your Sprint PCS Phone allows you to control your roaming capabilities. By using the Roaming menu option, you can determine which signals your phone accepts.

#### Set Mode

Choose from three different settings on your dual-band phone to control your roaming experience.

To set your phone's roam mode:

- 1. Press Menu ( ) to access the main menu.
- 2. Select Settings (5 ).
- 3. Select Roaming (4...).
- 4. Select Set Mode ( ).
- 5. Highlight an option.
  - Sprint Only allows you to access the Nationwide Sprint PCS Network only and prevents roaming on other networks.
  - Automatic seeks Sprint PCS Service.
     When Sprint PCS Service is unavailable, the phone searches for an alternate system.
  - Roaming Only forces the phone to seek a roaming system. The previous setting (Sprint Only or Automatic) is restored the next time the phone is turned on.
- 6. Press Select ( 8500 ) to assign the desired option.

# Controlling Roaming Charges Using Call Guard

Your phone has two ways of alerting you when you are roaming off the Nationwide Sprint PCS Network: the onscreen roaming icon and Call Guard. Call Guard makes it easy to manage your roaming charges by requiring an extra step before you can place or answer a roaming call. (This additional step is not required when you make or receive calls while on the Nationwide Sprint PCS Network.)

To turn Call Guard on or off:

- 1. Press Menu ( ) to access the main menu.
- Select Settings (5...).
- Select Roaming (4...).
- 4. Select Call Guard (2 ASC).
- 5. Highlight On or Off and press Select ( ).

**Note:** Voice Dialing and Speed Dialing are not available when you are roaming with Call Guard enabled.

To place roaming calls with Call Guard on:

- 1. From standby mode, dial 1 + area code + the seven-digit number and press . (You can also initiate a call from the Contacts, Call History, or Messaging.)
- 2. Select Roam Call ( ).

To answer incoming roaming calls with Call Guard on:

- 1. Press . (A message will appear notifying you that roaming charges will apply.)
- 2. Select Answer (15).

**Reminder:** If the Call Guard feature is set to **On**, you need to take extra steps to make and receive roaming calls.

77

## **Navigating Through Menus**

## In This Section

- Menu Navigation
- Menu Structure
- Viewing the Menus

Every function and feature of your Sprint PCS Phone can be accessed through an onscreen menu. This section is a road map to using your CDM-105. Please take a few moments to learn your way around and you'll find your phone easier to use.

## Menu Navigation

The navigation key on your Sprint PCS Phone allows you to scroll through menus quickly and easily. The scroll bar at the right of the menu keeps track of your position in the menu at all times.

To navigate through a menu, simply press the navigation key up or down. If you are in a first-level menu, such as Call History, you may also navigate to the next or previous first-level menu by pressing the navigation key right or left.

## Menu Structure

## Selecting Menu Items

As you navigate through the menu, menu options are highlighted. Select any numbered option by simply pressing the corresponding number on the phone's keypad. You may also select any item by highlighting it and pressing Select ( ).

For example, if you want to view your last incoming call:

- 1. Press Menu ( to access the main menu.
- 2. Select Call History by pressing or by highlighting it and pressing Select ( ). (It may already be highlighted.)
- 3. Select Incoming Calls by pressing or by highlighting it and pressing Select (). (If you have received any calls, they are displayed on the screen.)

## Backing Up Within a Menu

To go to the previous menu:

▶ Press BACK.

To return to standby mode:

Press .

## Viewing the Menus

## Menu Diagram

The following list outlines your phone's menu structure.

#### 1. Call History

- 1. Recent Calls
- 2. Outgoing Calls
- 3. Incoming Calls
- 4. Missed Calls
- 5. Clear Calls

#### 2. Contacts

- 1. Find
- 2. Add New Entry
- 3. Edit Group
- 4. Special #'s
- 5. Abbrev. Dial
- 6. Phonebook Match

## 3. Messaging

- Send Message
- 2. Inbox
- 3. Outbox
- 4. Drafts
- 5. Voicemail
- 6. Settings

- 1. Alert Type/2. Reminder/3. Auto Delete/
- 4. Priority/5. Save Sent Msg/
- 6. Callback #/7. Preset Messages/
- 8. Delete All/9. Entry Mode/10. Signature

#### 4. Tools

- 1. Voice
- 2. Alarm
- 3. Schedule
- 4. Countdown
- 5. Memo
- 6. World Time
- 7. Stop Watch
- 8. Calculator
- 9. Convert Unit

#### 5. Settings

- 1. Sounds
- 2. Display
- 3. Location
- 4. Roaming
- 5. Security
- 6. Others
- 7. Phone Info

#### 6. Games

- 1. Eggman2
- 2. Jungle Boy

1. Screen Call/2. Voice Memo/3. Voice Dial

- 1. Length/2. Weight/3. Volume/4. Area/
- 5. Temperature/6. Speed
- 1. Ringer Type/2. Volume/3. Alerts
- 4. Tone Length/5. Power Sound
- 1. Backlight/2. Graphics/3. Contrast
- 1. Set Mode/2. Call Guard
- 1. Lock Phone/2. Change PWD/
- 3. Privacy Lock/4. Call Restrict/
- 5. Clr Phonebook/6. Reset
- 1. Answer Mode/2. Auto Answer/
- 3. Language/4. TTY Mode
- 1. Phone Number/2. Help/
- 3. Version/4. Advanced

## **Managing Call History**

#### In This Section

Viewing History

The Call History keeps track of incoming calls, calls made from your Sprint PCS Phone, and missed calls. This section guides you through accessing and making the most of your Call History.

## **Viewing History**

You'll find the Call History feature very helpful. It is a list of the last 20 phone numbers (or Phone Book entries) for calls you placed, accepted, or missed. Call History makes redialing a number fast and easy. It is continually updated as new numbers are added to the beginning of the list and the oldest entries are removed from the bottom of the list.

Each entry contains the phone number (if it is available) and Phone Book entry name (if the phone number is in your Phone Book). Duplicate calls (same number and type of call) may only appear once on the list.

To view a Call History entry:

- 1. To access your Call History, press Menu ( ), then press Call History ( ).
- Select Recent Calls, Outgoing Calls, Incoming Calls or Missed Calls.
- 3. To call an entry in the list, highlight it then press .

**Shortcut:** From standby mode, press to access the Call History list.

#### **Recent Calls**

Displays information about the 60 most recent calls. You can save a highlighted number from your Call History list or place a call to that number by simply pressing.

- 1. Press Menu ( Gotte) to access the main menu.
- 2. Select Call History ( ).
- 3. Select Recent Calls ( 1 a ).

  To see a list of the 60 most recently calls numbers.

  If the number is already stored in your Phone Book, only the name appears. If the number is not stored, only the phone number appears.
- 4. Highlight a record then press Del ( ) to delete the record or press ( to view detailed information.

Note:

- After 60 recent calls, the oldest call will automatically be erased from the history.
- Call details include type of call, date, time, and phone number.

## **Outgoing Calls**

Displays information of the 20 most recently dialed calls.

- 1. Press Menu ( some ) to access the main menu.
- 2. Select Call History (13).
- 3. Select Outgoing Calls (2...).

  To see a list of the 20 most recently dialed numbers.

  If the number is already stored in your Phone Book, only the name appears. If the number is not stored, only the phone number appears.

Note:

- After 20 dialed calls, the oldest call will automatically be erased from the history.
- Call details include type of call, date, time, and phone number.

## **Incoming Calls**

Displays information of the 20 most recently answered calls.

- 1. Press Menu ( Softe) to access the main menu.
- 2. Select Call History (13).
- Select Incoming Calls ( ).
   To see a list of the 20 most recently incoming calls.
   If the number is already stored in your Phone Book, only the name appears. If the number is not stored, only the phone number appears.
- Highlight a record then press Del ( ) to delete the record or press to view detailed incoming call information.

Note:

- After 20 incoming calls, the oldest call will automatically be erased from the history.
- Call details include type of call, date, time and phone number.

## Missed Calls

Displays information of the 20 most recently missed calls.

- 1. Press Menu ( sole) to access the main menu.
- 2. Select Call History (12).
- Select Missed Calls (42).
   To see a list of the 20 most recently missed calls.
   If the number is already stored in your Phone Book, only the name appears. If the number is not stored, only the phone number appears.
- Highlight a record then press Del ( ) to delete the record or press to view detailed missed call information.

Note:

- After 20 missed calls, the oldest call will automatically be erased from the history.
- Call details include type of call, date, time and phone number.

## **Clear Calls**

To clear all call histories.

- 1. Press Menu ( Softe) to access the main menu.
- 2. Select Call History ( ).
- 3. Select Clear Calls (5...).
- 4. Select "Yes" or "No", then press Select ( ). When you select "Yes" you will see "Enter Lock Code" on the display. Input your lock code. You will see "Deleted!" when the call histories have been deleted.

## **Using the Phone Book**

#### In This Section

- Adding a New Phone Book Entry
- Finding Phone Book Entries
- ♦ Edit Group
- Special #'s
- Abbrev. Dial
- Phonebook Match

Now that you know the basics that make it easier to stay in touch with people and information, you're ready to explore your phone's more advanced features. This section explains how to use your phone's Phone Book and helps you make the most of your contacts and time when you are trying to connect with the important people in your life.

## Adding a New Phone Book Entry

Your Sprint PCS Phone can store up to 500 Phone Book entries. Phone Book entries can store up to a total of 3 (Home, Work, Mobile) phone numbers, and each entry's name can contain sixteen characters.

#### To add a new entry:

- 1. Press Menu ( solve) to access the main menu.
- 2. Select Contacts (240).
- 3. Select Add New Entry (240).
- The next available Phone Book location will be displayed. Scroll down to each field to enter the information.
- 5. To edit the selected item press OK, add or edit the information, then press OK.

Note: - Maximum number of input addresses: 500

- Maximum length of entry names: 16 characters
- Maximum digits allowed in a phone number: 32 digits
- Maximum length of email addresses: 48 characters
- 6. To save the entry to the Phone Book, press Save ( ). (After you have saved a number, the new Phone Book entry will display.)

#### To set a Voice Dial:

- 1. To add a voice dial tag, select "Voice Dial" then press ok.
- 2. When you see the "Set Voice Dial?" prompt, press Yes ( ).

- 3. When the "VR mode...Please Speak Voice Tag" message appears and you hear the "Name please" voice prompt, speak the name clearly into the phone.
- Wait for another prompt, then speak the name again. (You will hear "Added" and the phone's display will return to Phone Book edit mode).

#### To place a call using Voice Dialing:

- Press the navigation key up to enter Voice Activated Dialing mode.
- "Say a name..." will be displayed and you will hear "Name please". Say the name and the phone will dial the number. You will hear "Calling" and see the Phone Book entry name and phone number on the display.

## **Finding Phone Book Entries**

There are several ways to display your Phone Book entries. Entries can be retrieved by Quick Search, Srch by Name, Srch by #, Srch by Index, and Srch by E-mail. Follow the steps outlined in the sections below to display entries from the Phone Book menu.

To search for Phone Book entries using Quick Search:

- 1. Press Menu ( soller) to access the main menu.
- 2. Select Contacts (240).
- 3. Select Find ( ).
- 4. Select Quick Search ( ). (Your phone book entries will display in list entry order.)

To search Phone Book data by entering part of a name:

- 1. Press Menu ( Softe) to access the main menu.
- 2. Select Contacts (240).
- 3. Select Find ( ).
- 4. Select Srch by Name (2 Name).
- Enter a letter or a string of letters and press (Entries matching your search criteria will display.)
- 6. Press Del ( ) to delete the record or press ox to view detailed information.

To search Phone Book data by number:

- 1. Press Menu ( stee ) to access the main menu.
- 2. Select Contacts (2 No.).
- 3. Select Find ( ).
- 4. Select Srchby#(3 ).
- Input part of a phone number then press OK ( ) to display all Phone Book matches.
- 6. Select a record, then press Del ( ) to delete the record or press to view detailed information.

To search Phone Book data via index number:

- 1. Press Menu ( some ) to access the main menu.
- 2. Select Contacts (2.40).
- 3. Select Find (15).
- 4. Select Srch by Index (4...).
- 5. Enter an index number and press **OK**.

6. Press Del ( to delete the record or press to view detailed information.

Note: Maximum number of input characters: 3 digits. (1~500)

To search Phone Book data using part of an e-mail address:

- 1. Press Menu ( soller) to access the main menu.
- 2. Select Contacts (2...).
- 3. Select Find ( ).
- 4. Select Srch by E-Mail (5...).
- Press the navigation key to select a record then press
   Del ( ) to delete the record or press to view detailed information.

Note: Maximum number of input characters: 48 characters.

## **Edit Group**

To add, edit, or remove a Phone Book group:

- 1. Press Menu ( (Solle) ) to access the main menu.
- 2. Select Contacts (2 so).
- 3. Select Edit Group (3 ).
- 4. Select an action and perform the indicated steps:
  - To add a new group, scroll to Empty, press Select (), enter the new group name, and select a group ring.
  - To edit a group name, scroll to the group and press
     , enter a new group name, then press
  - To remove a group, scroll to the group and press
     Del ( ), and select Yes ( ) to erase it.

## Special #'s

Special numbers are numbers you designate as being "always available," even if you have call restrictions set.

To add or edit special numbers:

- 1. Press Menu ( onto ) to access the main menu.
- 2. Select Contacts (2 ABC).
- 3. Select Special #'s (4...).
- 4. Enter your phone's lock code, then select an available entry for the special number.
- Press Edit ( ) enter a phone number, then press OK ( ) again to save the special number.

## Abbrev. Dial

To specify a string of digits (5~6 digits) to be prepended when using abbreviated calling:

- 1. Press Menu ( soller) to access the main menu.
- 2. Select Contacts (2<sup>ABC</sup>).
- 3. Select Abbrev. Dial (530).
- 4. Select from the following:
  - Enable: Abbrev. Dial is enabled When the popup window appears, enter the 5 or 6 digit prefix you wish to use for abbreviated dialing (for example, area code and prefix) and press OK (
  - Disable: Abbrev. Dial is disabled.
- 5. Press Select (RSoftker).

## **Phonebook Match**

Phonebook Match allows you to enable the phone to display matches when you enter a 3 to 6 digit string of numbers.

- 1. Press Menu ( sollow) to access the main menu.
- 2. Select Contacts (240).
- 3. Select Phonebook Match ( ).
- 4. Select from the following:
  - Enable: Phonebook match is enabled.
  - Disable: Phonebook match is disabled.
- 5. Press Select (RSoftker).

# Using the Phone's Calendar and Tools

## In This Section

- Alarm
- Schedule
- Countdown
- Memo
- World Time
- Stop Watch
- Calculator
- Convert Unit

Your Sprint PCS Phone is equipped with several personal information management features that help you manage your busy lifestyle. This section shows you how to use these features to turn your phone into a time management planner that helps you keep up with your contacts, schedules, and commitments. It takes productivity to a whole new level.

## **Alarm**

To set an alarm:

- 1. Press Menu ( to access the main menu.
- Select Tools (4...).
- 3. Select Alarm (280).
- To set a new alarm, choose Empty and press Select
   ( ) Edit the date and time by pressing the digit keys. Press your navigation key to edit the other fields.
- 5. Press your navigation key to change the value in each field. Press Save ( ) to save the alarm.
- To edit an existing alarm, press Edit (). Follow instructions for setting up a new alarm. To delete the alarm, press Del ().

**Note:** The phone displays the date and time based on the information from the digital CDMA network. Therefore, the date and time will not be displayed while the phone is out of the service area or operates in the analog mode after the phone is turned on. The clock and schedule alarms will not work if the date and time are not displayed.

**Tip:** While the alarm is ringing, if **Snooze** ( ) is pressed the alarm will sound again after 10 minutes.

## **Quick Setting**

To quickly set the alarm:

- 1. Press Menu ( Sotte) to access the main menu.
- 2. Select Tools (4...).
- 3. Select Alarm (2480).
- 4. Press Quick Setting (\*...).
- 5. The Quick Setting Screen will appear and the setting will default to Off. Press your navigation key to select the amount of time until the alarm will ring.
- Press Select ( ) to set the alarm. To cancel quick setting, select "Off" or press Cancel ( ) on the Quick Setting screen. Press Yes ( ) to cancel the alarm.

## **Schedule**

You can use your phone's Schedule to keep track of events and meetings and to remind you of upcoming events.

To display your phone's Schedule:

- 1. Press Menu ( to access the main menu.
- 2. Select Tools (4...).
- 3. Select Schedule (3 ).
- 4. To display the list of all scheduled items, press List ( ). To display the list of events for the selected date, press OK.

#### Search Schedule

- 1. Press Menu ( Softer) > Tools ( 4 or ) > Schedule ( 3 or ).
- 2. Press (St) to select a date, then press Del ((SS)) to delete it or press Edit ((SS)) to edit it.

## Adding an Event to the Schedule

To record schedule time and contents:

- 1.  $\operatorname{Press Menu}(\mathfrak{Sollo}) > \operatorname{Tools}(\mathfrak{A}_{\mathfrak{a}}) > \operatorname{Schedule}(\mathfrak{A}_{\mathfrak{b}})$ .
- 2. Select a date on the calendar and press . Choose Empty and press . Use the digit keys to change the Date and Time values. At the txt field, enter the title of the entry and press . To change the value of Repeat, Remind & Melody, press your navigation key. To move to the desired item, press your navigation key. Press Save () to save it.

3. To edit schedule, press Edit ( ).

Press Save ( ) to save modified schedule.

**Note:** Your phone can only store up to 10 scheduled events. If you wish to add more events, you will need to delete some existing events to make room.

## Countdown

- 1. Press Menu ( Softer ) to access the main menu.
- 2. Select Tools (4...).
- 3. Select Countdown (4...).
- 4. Choose Empty and press OK. Press the digit keys to change the date. In the countdown text field, enter the name of the countdown. Press OK. Then press Save ( ) to save it.

## **Delete Countdown**

- 1. Press Menu ( sollow) to access the main menu.
- 2. Select Tools (4 and ).
- 3. Select Countdown (4.).
- 4. Choose the countdown. Press Del ( ). "Delete Current Countdown?" will appear. Press Yes ( ) to delete.
- To edit Countdown, press Edit ( ).
   Press Save ( ) to save modified countdown.

## Memo

Your phone includes an internal memo pad that can be used to compose and store reminders and notes.

#### To access Memo:

- 1. Press Menu ( Solke) to access the main menu.
- 2. Select Tools (4 and ).
- 3. Select Memo (5...).
- Choose Empty and press OK.
- Input the memo text (see "Entering Text" on page 37).
   To save it, press OK.

#### View Memo

#### To view a saved memo:

- 1. Press Menu ( sollow) to access the main menu.
- Select Tools (4...).
- 3. Select Memo (5...).
- 4. Select the desired memo and press View ( ).
- 5. To edit the memo, press Edit ( ).

## **Delete Memo**

#### To delete a memo:

- 1. Press Menu ( to access the main menu.
- 2. Select Tools (4...).
- 3. Select Memo (5...).
- 4. Select the desired memo, then press Del ( ).
- "Delete Current Memo?" will appear. Press Yes ( to delete it.

## **World Time**

To display the current time of select cities worldwide:

- 1. Press Menu ( soller) to access the main menu.
- 2. Select Tools (4 and ).
- 3. Select World Time ( ).
- 4. Press your navigation key to select the city:
  - Honolulu, Vancouver, Los Angeles, Denver, Chicago, Mexico City, Toronto, New York, Sao Paulo, London, Paris, Athens, Bucharest, Nairobi, Moscow, New Delhi, Jakarta, Bangkok, Beijing, Hong Kong, Seoul, Tokyo, Sydney

## **Dual Time Display**

When selected, Dual Time will replace the greeting text on your phone. The selected city's name and time will scroll across your display from right to left.

- 1. Press Menu ( Solle) to access the main menu.
- Select Tools (4...).
- 3. Select World Time ( ).
- 4. To display the selected city & time on the standby screen, press Select ( ).
- 5. "Display Dual Time" will appear. Press Yes ( ) to set.

**Note:** If the phone is in analog mode or out of the service area when powered up, the world time will not work properly. When world time is set, it will appear in the greeting text position and the greeting text will disappear.

## Stop Watch

This function allows you to use the phone as a stop watch. The stop watch displays time in hours, minutes, seconds and milliseconds.

To operate the stop watch:

- 1. Press Menu ( Softer) to access the main menu.
- 2. Select Tools (4 and ).
- 3. Select Stop Watch ( 7.55).

  - Split/Init ( Softler)

## Calculator

This function allows you to use your phone as a calculator. This calculator will perform basic mathematic functions (addition, subtraction, multiplication, division).

To access the calculator:

- 1. Press Menu ( (Solle) ) to access the main menu.
- 2. Select Tools (4...).
- 3. Select Calculator (8 m).
- Press the number keys to input numbers, press ☑,
   ② or ☑ for +, -, / or X, then press = (○K) for the answer.

#### **EXAMPLE:**

To calculate 128 X 32 =:

Enter 1 2 ABC 8 TW.

Enter .

Enter 3 DEF 2 ABC .

Enter OK.

**Tip:** Press to insert a decimal point. To change a number's value from positive to negative, press . To clear a number, press .

## **Convert Unit**

To access the conversion tool:

- 1. Press Menu ( ) to access the main menu.
- 2. Select Tools (4an).
- 3. Select Convert Unit ( ).
- 4. Highlight the desired unit item, then press Select ( ).
  - Length
  - Weight
  - Volume
  - Area
  - Temperature
  - Speed

## **Using Your Phone's Voice Services**

#### In This Section

- Screen Call
- Voice Memo
- Voice Dial

Your Sprint PCS Phone's Voice Services let you place calls using your voice, store voice reminders, and record memos right on your phone. This section includes easy-to-follow instructions on using voice-activated dialing and managing voice memos.

## **Screen Call**

Answering Machine allows you to hear the recording of a call and to choose to accept or reject a call.

#### Set Auto Answer

- 1. Press Menu ( Sollo) to access the main menu.
- 2. Select Tools (4 and ).
- 3. Select Voice ( ).
- 4. Select Screen Call (15).
- 5. Select Set Auto Answer ( ).
- 6. Press your navigation key to select one of the options.
  - Set Answer Time: Off, Immediately, 5 Sec, 10 Sec
  - Set Greeting: Common, User, Driving, Meeting Select the voice comment to be used when the answering machine is activated.
     To listen to the prompts, press Listen ( ).
  - Record Greeting: Record your own customized message to use as the answering machine greeting.
     To record the user prompt, press Record ( )
- 7. To save, press Save ( Softker).

## Listening

To listen to the recording of a call:

- 1. Press Menu ( soller) to access the main menu.
- 2. Select Tools (4...).
- Select Voice ( ).
- 4. Select Screen Call ( ).
- 5. Select Listening (2.1.).
- Select the desired voice memo and press Listen ( to listen.

## Voice Memo

To play recorded voice memos and record new voice memos:

- 1. Press Menu ( step ) to access the main menu.
- 2. Select Tools (4 on).
- 3. Select Voice ( ).
- 4. Select Voice Memo (2 NO).
- To record a voice memo, select "Empty" and press Record ( ). "Please begin recording after the prompt tone" will be displayed and you will hear "Please record at the tone".
- 6. Begin recording your voice memo. When done, press Save ( ).
- 7. To listen to a voice memo, select the voice memo and press Listen ( ). To delete all your voice memos, press Del All ( ).

**Tip:** You can also record a message (by holding oither in standby mode or during a call.

**Note:** The sum of all voice memo, answering machine, and answering machine greeting recordings is limited to a total of four minutes.

## Voice Dial

To list all voice dial linked Phone Book recordings:

- 1. Press Menu ( soller) to access the main menu.
- 2. Select Tools (4...).
- 3. Select Voice (15).
- 4. Select Voice Dial ( 3 ). Only Phone Book entries with a recorded voice tag will be displayed.
- 5. Press your navigation key to select one of the options.
- 6. To change the voice tag, press (\*\*), then scroll to VAD. "Retrain voice dial?" will appear.

  Press Yes (\*\*). Follow instructions for recording a voice tag, then press Save (\*\*).

## Making a Call Using Voice Dial

► To use voice dial in standby mode, press ■ then say the recorded name.

**Note:** To register a voice dial name, see "To set a Voice Dial" on page 88. If you use voice dial in noisy or public place, it may not activate due to the ambient noise. We recommend using voice dial in a place where you can be clearly heard.

## **Using Your Phone's Games**

## In This Section

- Eggman2
- ♦ Jungle Boy

## Eggman2

- 1. Press Menu ( Solle) to access the main menu.
- 2. Select Games ( ).
- 3. Select Eggman2 (12).

#### Games Menu

- ▶ START
- ► HELP

## **Game Control Key**

- ► Up (2.50)
- ▶ Down (8™)
- ▶ Left (**4**, )
- ► Renew (5™)
- ▶ Sel. Stage ( )
- ► Pause (♣)

## **Jungle Boy**

- 1. Press Menu ( Softer) to access the main menu.
- 2. Select Games ( ).
- 3. Select Jungle Boy (2 ACC).

## **Games Menu**

- ▶ START
- ► EASY/NORMAL/HARD: Select the desired difficulty.
- ► RANK
- ▶ HELP

## **Game Control Key**

- ► Up ( 2 ABC )
- ▶ Down (8™)
- ► Fire (5 \*\*\*)
- ► Pause (★ )

## **Sprint PCS Service Features**

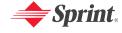

# Sprint PCS Service Features: The Basics

## In This Section

- Using Voicemail
- Using SMS Text Messaging
- Using Caller ID
- Responding to Call Waiting
- Making a Three-Way Call
- Using Call Forwarding

Now that you've mastered your phone's fundamentals, it's time to explore the calling features that enhance your Sprint PCS Service. This section outlines your basic Sprint PCS Service features.

## **Using Voicemail**

## **Setting Up Your Voicemail**

All unanswered calls to your Sprint PCS Phone are automatically transferred to your voicemail, even if your phone is in use or turned off. Therefore, you will want to set up your Sprint PCS Voicemail and personal greeting as soon as your phone is activated.

To set up your voicemail:

- 1. Press and hold .
- 2. Follow the system prompts to:
  - Create your pass code
  - Record your greeting
  - Record your name announcement
  - Choose whether or not to activate One-Touch Message Access (a feature that lets you access messages simply by pressing and holding by bypassing the need for you to enter your pass code).

**Note:** If you are concerned about unauthorized access to your voicemail account, Sprint recommends you enable your voicemail pass code.

## Voicemail Notification

There are several ways your Sprint PCS Phone alerts you of a new message:

- By displaying a message on the screen.
- By sounding the assigned ringer type.
- By the LED blinking red.
- By displaying gat the top of your screen.

## New Voicemail Message Alerts

When you receive a new voice message, your phone alerts you and prompts you to call your voicemail.

To call your voicemail:

Press and hold <a>1</a>

To display your Missed Log:

Important: When you are roaming off the Nationwide Sprint PCS Network, you may not receive notification of new voicemail messages. It is recommended that you periodically check your voicemail by dialing 1 + area code + your Sprint PCS Phone number. When your voicemail answers, press ( ) and enter your pass code. You will be charged roaming rates when accessing voicemail while roaming off the Nationwide Sprint PCS Network.

**Note:** Your phone accepts messages even when it is turned off. However, you are only notified of new messages when your phone is turned on and you are in a Sprint PCS Service Area.

## **Retrieving Your Voicemail Messages**

You can review your messages directly from your Sprint PCS Phone or from any other touch-tone phone. To dial from your Sprint PCS Phone, you can either speed dial your voicemail or use the menu keys.

## Using One-Touch Message Access

Press and hold (Your phone will dial your voicemail box.)

# Using the Menu Keys on Your Phone to Access Your Messages

- 1. Press Menu ( sollow) to access the main menu.
- 3. Select Voicemail (5.11).
- 4. Select Call Voicemail (15).

**Note:** You are charged for airtime minutes when you are accessing your voicemail from your Sprint PCS Phone.

## Using a Phone Other Than Your Sprint PCS Phone to Access Messages

- 1. Dial your Sprint PCS Phone number.
- 2. When your voicemail answers, press ......
- 3. Enter your pass code.

**Tip:** When you call into voicemail, you first hear the header information (date, time, and sender information) for the message. To skip directly to the message, press 4 during the header.

#### Voicemail Button Guide

Here's a quick guide to your keypad functions while listening to voicemail messages. For further details and menu options, see "Voicemail Menu Key" on page 128.

| 1 ₪                     | 2 ABC              | 3 DEF              |
|-------------------------|--------------------|--------------------|
| Date/Time               | Send Reply         | Advance            |
| <b>4</b> <sub>вн</sub>  | <b>5</b> JKL       | 6 <sup>MNO</sup>   |
| Replay                  | Rewind             | Forward            |
| 7 <sub>PORS</sub> Erase | 8 TUV<br>Call Back | 9 WAYZ<br>Save     |
| * <sub>shift</sub>      | O Next             | # <sup>space</sup> |
| Cancel                  | Help               | Skip               |

## **Voicemail Options**

Your Sprint PCS Phone offers several options for organizing and accessing your voicemail.

## **Using Expert Mode**

Using the Expert Mode setting for your personal voicemail box helps you navigate through the voicemail system more quickly by shortening the voice prompts you hear at each level.

To turn Expert Mode on or off:

- Press and hold to access your voicemail. (If your voicemail box contains any new or saved messages, press to access the main voicemail menu.)
- Press to change your Personal Options, following the system prompts.
- 3. Press 4 of for Expert Mode.
- 4. Press **1** to turn Expert Mode on or off.

## **Setting Up Group Distribution Lists**

Create up to 20 separate group lists, each with up to 20 customers.

- Press and hold to access your voicemail. (If your voicemail box contains any new or saved messages, press to access the main voicemail menu.)
- 2. Press **3** to change your Personal Options, following the system prompts.
- 3. Press of Administrative Options.

- 4. Press **5** for Group Distribution Lists.
- Follow the voice prompts to create, edit, rename, or delete group lists.

## Sprint PCS Callback

Return a call after listening to a message without disconnecting from voicemail.

 Press a after listening to a message. (Once the call is complete, you're returned to the voicemail main menu.)

## Voicemail-to-Voicemail Message

Record and send a voice message to other Sprint PCS Voicemail users.

- From the main voicemail menu, press to send a message.
- 2. Follow the voice prompts to enter the phone number.
- 3. Follow the voice prompts to record and send your voice message.

## Voicemail-to-Voicemail Message Reply

Reply to a voice message received from any other Sprint PCS Voicemail user.

- 1. After listening to a voice message, press 2.....
- Follow the voice prompts to record and send your reply.

## Voicemail-to-Voicemail Message Forwarding

Forward a voice message, except those marked "Private," to other Sprint PCS Voicemail users.

- 2. Follow the voice prompts to enter the phone number.
- 3. Follow the voice prompts to record your introduction and forward the voice message.

## Voicemail-to-Voicemail Receipt Request

Receive confirmation that your voice message has been listened to when you send, forward, or reply to other Sprint PCS users.

- After you have recorded a message, press to indicate you are satisfied with the message you recorded.
- 2. Press domark receipt requested.
- 3. Press **to** send your voicemail message.

## **Continue Recording**

When leaving a voice message, you can choose to continue recording even after you've stopped.

▶ Before pressing **1** to indicate that you are satisfied with the message you recorded, press **4** to continue recording.

## **Extended Absence Greeting**

When your phone is turned off or you are off the Nationwide Sprint PCS Network for an extended period, this greeting can be played instead of your normal personal greeting.

- From the main voicemail menu, press for Personal Options.
- 2. Press (3) for Greetings.
- 3. Press 3 to record an Extended Absence Greeting.

## Clearing the Message Icon

Your phone may temporarily continue to display the message icon after you have checked your voice and text messages.

To clear the icon from the display screen:

- 1. Press Menu ( ) to access the main menu.
- 2. Select Messaging (3 ).
- 3. Select Voicemail (5 ...).
- 4. Press Clear Icon (3 ).
- 5. Press OK.

## Voicemail Menu Key

Following the prompts on the voicemail system, you can use your keypad to navigate through the voicemail menu. The following list outlines your phone's voicemail menu structure.

- Listen
  - **I** Envelope Information
  - 2 ABC Reply
  - 3 Advance 8 Seconds
  - 4 Replay
  - 5 Rewind
  - Forward Message
  - 7<sub>ross</sub> Erase
  - 8 TW Callback
  - 9 Save
  - Options
- 2 ABO Send a Message
- 3 Personal Options
  - Notification Options
    - Phone Notification
    - Numeric Paging to a Sprint PCS Phone
    - Return to Personal Options Menu
  - 2 Administrative Options
    - Skip Pass code
    - 2 Autoplay
    - Message Date & Time On/Off
    - 4 ar Change Pass code
    - **5** Group Distribution List
    - Return to Personal Options Menu

- 3 Greetings
  - Personal Greetings
  - Name Announcement
  - 3 Extended Absence Greeting
  - Return to Personal Options Menu
- Expert Mode (On/Off)
- 9 Place a Call
- \*sun Disconnect

# **Using SMS Text Messaging**

With SMS Text Messaging, you can use a person's wireless phone number to send instant text messages from your Sprint PCS Phone to their messaging-ready phone – and they can send messages to you. When you receive a new message, it will automatically display on your phone's screen.

### Composing a Text Message

- 1. Press Menu ( Softkey ).
- Select Messaging ( ).
- 3. Select Send Message ( ).
- 4. Input the destination address and press OK or OK (SSS). To go to the next step, press Next (SSSS).
- 5. To search for a phone number in the Contacts or Call History, press Search ( ).
- 6. Compose your message or use one of the preset messages, then press Next ( ).

Note: To change the entry mode, press Option ( ), 1 - 5 .

To insert a Preset/Saved message, press Option ( ), 6 | 7 ...

7. To set the message priority, press Option ( ), 2. Select "Normal" or "Urgent" by pressing the navigation key left or right. Press Next ( ).

Review your message and press Send ( (You may also select additional messaging options by pressing Options to set the callback number or change the recipients, etc.).

**Note:** Only a saved message via **Option** ( ), in text message editing mode can be retrieved.

#### Inbox

To review the received messages:

- 1. Press Menu ( Softker).
- 2. Select Messaging ( ).
- 3. Select Inbox (2 less).

TIP:

- : New message.
- : New Urgent message.
- : Read Locked message.
- : Read message.
- Press the navigation key up or down to select a message.
- 5. To display the message, press OK.
- 6. To use a message option, press (Sollo) or Option ( (Sollo)).
  - 1. Reply: Select to reply to a message. Follow instructions for Composing a Text Message.
  - 2. Call: Select to place a call to the phone number in a text message.

- 3. Forward: Select to forward the message to another phone number. You can enter your own message as well. Follow instructions for Composing a Text Message.
- 4. Save Number: Select to save the phone number from the message to your contact list.
- 5. Save Email: Select to save the email address from the message to your contact list.
- 6. Lock Msg: Select to lock/unlock the message.
- 7. Delete: Select to delete the message.

#### **Outbox**

To review the message that you sent:

- 1. Press Menu ( Softker).
- Select Messaging ( ).
- 3. Select Outbox (3 or ).

TIP:

132

- : Failed message.
- Failed locked message.
- :Sent message.
- : Sent locked message.
- : Delivered message.
- : Delivered locked message.
- Press the navigation key up or down to select a message.
- 5. To display the message, press OK.
- 6. To use a message option, press (Solley or Option (RESOLLEY)).

- 1. Call: Select to call the phone number from the message.
- 2. Forward: Select to forward the message to another phone number. You can enter your own message as well. Follow instructions for Composing a Text Message.
- 3. (Re) Send: Select to resend the message.
- 4. Detail: Select to view the status of the message.
- 5. Lock Msg: Select to lock/unlock the message.
- 6. Delete: Select to delete the message.

#### **Drafts**

To review drafts messages:

- 1. Press Menu ( Softker).
- 2. Select Messaging (3 ).
- 3. Select Drafts (4 or ).

TIP:

- :Save message.
- : Save Lock message.
- : Draft message.
- : Locked draft message.
- Press the navigation key up or down to select a message.
- 5. To display the message, press OK.
- 6. To use a message option, press (Sollie) or Option (RSOLLE).
  - 1. Edit: Select to edit the message.
  - 2. Call: Select to call the phone number from the message.

- 3. (Re) Send: Select to resend the message.
- 4. Lock Msg: Select to lock/unlock the message.
- 5. Delete: Select to delete the message.

#### Voicemail

The phone will notify you when you receive a voicemail message.

- 1. To call voicemail, press Menu ( ), ( ), ( ), ( ), ( ), ( )
- 3. To clear icon, press Menu ( (Solve)), (3<sup>cm</sup>), (5.∞), (3<sup>cm</sup>) or ⋈, (5.∞), (3<sup>cm</sup>).

**Note:** You can call voicemail, press **Listen** ( on viewing voicemail. Press and hold in standby mode.

### **Settings**

To customize the messaging features:

#### Alert Type

- 1. Press Menu ( Softkey ).
- 2. Select Messaging (3 ).
- 3. Select Settings ( ).
- 4. Select Alert Type ( ).
  - Ringer: Use ringer and LED.
  - Vibrate: Use vibrate and LED.
  - LED Only: Use LED only.

Select the receive alert method then press or Select ( ) to confirm.

#### Reminder

If you have not read new incoming messages, the phone will alert using the selected option.

- 1. Press Menu ( Softker).
- 2. Select Messaging ( ).
- 3. Select Settings ( ).
- 4. Select Reminder (2 NO).
  - One Time
  - Every 2 Min: Alert every 2 minutes
- 5. Select the alert reminder method then press or Select ( ) to confirm.

#### **Auto Delete**

If your phone memory is full, you might not be able to receive messages. The phone can be programmed to automatically delete the oldest message or warn you a message cannot be received because the memory is almost full.

- 1. Press Menu ( Softker).
- 2. Select Messaging (322).
- 3. Select Settings ( ).
- 4. Select Auto Delete (3 ).
  - Yes: If the memory is full, the oldest messages are automatically deleted.

- No: Show warning message to user and automatically reject when memory is full.
- 5. Select the memory management method then press or Select ( ) to confirm.

#### **Priority**

To set the priority for outgoing messages:

- 1. Press Menu ( Softke ).
- 2. Select Messaging (3 ).
- 3. Select Settings ( 6 ... ).
- 4. Select Priority (4...).
  - Normal: Normal messages.
  - Urgent: Urgent messages.
- 5. Select the priority setting method then press or Select ( to confirm.

#### Save Sent Msg

After sending outgoing messages, you can choose to automatically save sent messages.

- 1. Press Menu ( Softker).
- 2. Select Messaging (3 ).
- 3. Select Settings ( ).
- 4. Select Save Sent Msg (5...).
  - Auto Save: Automatically save sent messages.
  - Prompt: Phone asks you each time if you want to save the sent message.
  - Do Not Save: Do not save sent messages.

5. Select the desired option for sent messages, then press or Select ( ) to confirm.

#### Callback#

You can select whether or not to include a callback number when you send your messages.

- 1. Press Menu ( Softker).
- 2. Select Messaging (322).
- 3. Select Settings ( ).
- 4. Select Callback # (6112).
  - None: Do not send a callback #.
  - MDN: Set with Own Phone #.
  - Other: Set an alternate callback #.
- 5. Select the callback # setting method, then press ok or Select ( ) to confirm.

#### **Preset Messages**

To edit the use of both default and custom preset messages during the composition of a message:

- 1. Press Menu ( Softker).
- 2. Select Messaging (3 ).
- 3. Select Settings ( ).
- 4. Select Preset Messages ( 7.55).
- 5. Press your navigation key up or down to select a preset message.
- 6. To display the message, press OK.

- 7. To use a message option, press Edit ( ) or Option ( ).
  - 1. Edit: To edit preset message, select this option.
  - 2. Send To: To Send Message, select this option.
  - 3. Delete: To delete current message, select this option.
  - 4. Add: To add new message, select this option.

#### Delete All

To delete Messages (except for Locked Messages):

- 1. Press Menu ( Softkey ).
- 2. Select Messaging (3 ).
- 3. Select Settings ( ).
- 4. Select Delete All (8 TW).
- 5. Enter Lock Code.
- 6. Select the desired option, then press or Select (8500) to confirm.
  - Inbox: To delete Inbox messages.
  - Read Inbox: To delete only Read Inbox messages.
  - Outbox: To delete Outbox messages.
  - Drafts: To delete Drafts folder messages.
  - Delete All Boxes: To delete Inbox/Outbox/Drafts messages.
  - Preset Messages: To delete Preset messages.

#### **Entry Mode**

To select a default text entry mode:

- 1. Press Menu ( Softker).
- Select Messaging (3<sup>ss</sup>).
- 3. Select Settings ( ).
- 4. Select Entry Mode ( ).
  - Abc
  - 123
  - T9
- Select the entry mode, then press or Select ( to confirm.

#### Signature

To select your signature setting for outgoing messages:

- 1. Press Menu ( Softker).
- 2. Select Messaging (322).
- 3. Select Settings ( 6 ... ).
- 4. Select Signature ( ).
  - On
  - Off
- 5. Select the signature setting method, then press **CK** or Select (**SOL**) to confirm.

**Note:** If you select On, enter a signature using your keypad, then press  $\bigcirc \mathbb{K}$ .

### **Using Caller ID**

Caller ID allows people to identify a caller before answering the phone by displaying the number of the incoming call. If you do not want your number displayed when you make a call, just follow these easy steps.

To block your phone number from being displayed for a specific outgoing call:

- 1. Press \*shin 6 MNO 7 ross.
- 2. Enter the number you want to call.
- 3. Press .

To permanently block your number, call Sprint Customer Service.

### **Responding to Call Waiting**

When you're on a call, Call Waiting alerts you of incoming calls by sounding two beeps. Your phone's screen informs you that another call is coming in and displays the caller's phone number (if it is available and you are in digital mode).

To respond to an incoming call while you're on a call:

► Press ♠. (This puts the first caller on hold and answers the second call.)

To switch back to the first caller:

Press again.

**Tip:** For those calls where you don't want to be interrupted, you can temporarily disable Call Waiting by pressing **\* 70** before placing your call. Call Waiting is automatically reactivated once you end the call.

### Making a Three-Way Call

With Three-Way Calling, you can talk to two people at the same time. When using this feature, the normal airtime rates will be charged for each of the two calls.

To make a Three-Way Call:

- 1. Enter a number you wish to call and press .
- Once you have established the connection, enter the second number you wish to call and press . (This puts the first caller on hold and dials the second number.)
- When you're connected to the second party, press again to begin your three-way call.

If one of the people you called hangs up during your call, you and the remaining caller stay connected. If you initiated the call and are the first to hang up, all three callers are disconnected.

**Note:** Call Waiting and Three-Way Calling are not available while roaming off the Nationwide Sprint PCS Network.

### **Using Call Forwarding**

Call Forwarding lets you forward all your incoming calls to another phone number – even when your phone is turned off. You can continue to make calls from your phone when Call Forwarding is activated.

To activate Call Forwarding:

- 1. Press (\*sain) (7 PORS) (2 ABC).
- Enter the area code and phone number to which your future calls should be forwarded.
- 3. Press . (You will see a message and hear a tone to confirm the activation of Call Forwarding.)

To deactivate Call Forwarding:

- 1. Press \* 5hin 7 ross 2 ABC 0 Not .
- Press . (You will see a message and hear a tone to confirm the deactivation.)

Note: You are charged a higher rate for calls you have forwarded.

145

# **Sprint PCS Voice Command**

#### In This Section

- ♦ Getting Started With Sprint PCS Voice Command<sup>™</sup>
- Creating Your Own Address Book
- Making a Call With Sprint PCS Voice Command
- Accessing Information Using Sprint PCS Voice Command

With Sprint PCS, reaching your friends, family, and co-workers has never been easier – especially when you're on the go. You can even listen to Web-based information, such as news, weather, and sports. Your voice does it all with Sprint PCS Voice Command.

This section outlines the Sprint PCS Voice Command service.

# Getting Started With Sprint PCS Voice Command

#### With Sprint PCS Voice Command:

- You can store all your contacts' phone numbers, so you can simply say the name of the person you want to call.
- There's no need to punch in a lot of numbers, memorize voicemail passwords, or try to dial while you're driving.
- You can call anyone in your address book even if you don't remember their phone number.
- You don't need to worry about losing your contacts or address book. This advanced service is network-based, so if you switch or happen to lose your Sprint PCS Phone, you won't lose your contacts or address book.

#### It's Easy to Get Started

There are two easy ways to sign up for Sprint PCS Voice Command:

- ▶ Sign up when you purchase and activate your phone.
- ► Just dial Tom your Sprint PCS Phone to contact Sprint Customer Service and sign up.

There is a monthly charge for Sprint PCS Voice Command.

# **Creating Your Own Address Book**

You can program up to 500 names into your personal address book, with each name having up to three phone numbers. That's 1,500 phone numbers, and with the advanced technology of Sprint PCS Voice Command, you can have instant access to all of them.

There are four ways to update your address book:

- On the Web. Go to <a href="www.talk.sprint.com">www.talk.sprint.com</a> and sign on with your Sprint PCS Phone Number and password to access a fully functional Web-based address book to create and update your contacts.
- Use an Existing Address Book. Automatically merge address books from desktop software applications with Sprint Sync<sup>™</sup> Services for no additional charge. Simply click on the "Click to synchronize" button within your Sprint PCS Voice Command personal address book at www.talk.sprint.com.
- Use Voice Recordings. Simply dial and say, "Add name." You will then be asked to say the name and number you want to add to your personal address book. Your address book can store up to 20 voice recorded names at once.
- Call Directory Assistance. If you don't have a computer or Internet access handy, you can have Sprint PCS
  Directory Assistance look up phone numbers for you and automatically add them to your address book. Just dial and say "Call operator" and we'll add two names and all the numbers associated with those names to your address book for our standard directory assistance charge.

# Making a Call With Sprint PCS Voice Command

To make a call with Sprint PCS Voice Command:

- 1. Press and you'll hear the "Ready" prompt.
- 2. After the "Ready" prompt, simply say, in a natural voice, "Call" and the name of the person or the number you'd like to call. (For example, you can say, "Call Jane Smith at work," "Call John Baker on the mobile phone," "Call 555-1234," or "Call Bob Miller.")
- 3. Your request will be repeated and you will be asked to verify. Say "Yes" to call the number or person. (The number will automatically be dialed.) Say "No" if you wish to cancel.

**Tip:** Keep in mind that Sprint PCS Voice Command recognizes not only your voice, but any voice, so that others can experience the same convenience if they use your phone.

For more helpful hints on Sprint PCS Voice Command, including a list of recognized commands and an interactive tutorial, visit www.talk.sprint.com.

# Accessing Information Using Sprint PCS Voice Command

To access information using Sprint PCS Voice Command:

- 1. Press \*sur .
- Say "Call the Web" and choose from a listing of information categories like news, weather, and sports.

- or -

Simply say "Call news room," "Call the weather," "Call Sports Central," etc.

**Note:** Sprint PCS Voice Command is not available while roaming off the Nationwide Sprint PCS Network.

# Safety and Warranty Information

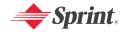

# **Safety**

#### In This Section

- Getting the Most Out of Your Reception
- Maintaining Safe Use of and Access to Your Phone
- Caring for the Battery
- Using Your Phone With a Hearing Aid Device
- Acknowledging Special Precautions and the FCC Notice
- Owner's Record
- Phone Guide Proprietary Notice

Part of getting the most out of your Sprint PCS Phone is learning how the phone works and how to care for it. This section outlines performance and safety guidelines that help you understand the basic features of your phone's operation.

## Getting the Most Out of Your Reception

#### Keeping Tabs on Signal Strength

The quality of each call you make or receive depends on the signal strength in your area. Your phone informs you of the current signal strength by displaying a number of bars next to the signal strength icon. The more bars displayed, the stronger the signal. If you're inside a building, being near a window may give you better reception.

#### Understanding the Power Save Feature

If your phone is unable to find a signal after 15 minutes of searching, a Power Save feature is automatically activated. If your phone is active, it periodically rechecks service availability; you can also check it yourself by pressing any key. Anytime the Power Save feature is activated, a message is displayed on the screen. When a signal is found, your phone returns to standby mode.

#### **Understanding How Your Phone Operates**

Your phone is basically a radio transmitter and receiver. When it's turned on, it receives and transmits radiofrequency (RF) signals. When you use your phone, the system handling your call controls the power level. This power can range from 0.006 watts to 0.2 watts in digital mode.

#### **Knowing Radio Frequency Safety**

The design of your Sprint PCS Phone complies with updated NCRP standards described below.

In 1991-92, the Institute of Electrical and Electronics Engineers (IEEE) and the American National Standards Institute (ANSI) joined in updating ANSI's 1982 standard for safety levels with respect to human exposure to RF signals. More than 120 scientists, engineers and physicians from universities, government health agencies and industries developed this updated standard after reviewing the available body of research. In 1993, the Federal Communications Commission (FCC) adopted this updated standard in a regulation. In August 1996, the FCC adopted hybrid standard consisting of the existing ANSI/IEEE standard and the guidelines published by the National Council of Radiation Protection and Measurements (NCRP).

#### Maintaining Your Phone's Peak Performance

There are several simple guidelines to operating your phone properly and maintaining safe, satisfactory service.

- Hold the phone with the antenna raised, fully-extended, and over your shoulder.
- Try not to hold, bend, or twist the phone's antenna.
- Don't use the phone if the antenna is damaged.
- Speak directly into the mouthpiece.
- Avoid exposing your phone and accessories to rain or liquid spills.
   If your phone does get wet, immediately turn the power off and remove the battery.

**Note:** For the best care of your phone, only Sprint authorized personnel should service your phone and accessories. Faulty service may void the warranty.

# Maintaining Safe Use of and Access to Your Phone

FAILURE TO FOLLOW THE INSTRUCTIONS OUTLINED MAY LEAD TO SERIOUS PERSONAL INJURY AND POSSIBLE PROPERTY DAMAGE

#### Using Your Phone While Driving

Talking on your phone while driving (or operating the phone without a hands-free device) is prohibited in some jurisdictions. Laws vary as to specific restrictions. Remember that safety always comes first.

**Tip:** Purchase an optional hands-free accessory at your local Sprint Store, or call the Sprint PCS Accessory Hotline™ at 1-800-974-2221 or by dialing **#222** on your Sprint PCS Phone.

#### Following Safety Guidelines

To operate your phone safely and efficiently, always follow any special regulations in a given area. Turn your phone off in areas where use is forbidden or when it may cause interference or danger.

#### Using Your Phone Near Other Electronic Devices

Most modern electronic equipment is shielded from radiofrequency (RF) signals. However, RF signals from wireless phones may affect inadequately shielded electronic equipment.

RF signals may affect improperly installed or inadequately shielded electronic operating systems and/or entertainment systems in motor vehicles. Check with the manufacturer or their representative to determine if these systems are adequately shielded from external RF signals. Also check with the manufacturer regarding any equipment that has been added to your vehicle.

Consult the manufacturer of any personal medical devices, such as pacemakers and hearing aids, to determine if they are adequately shielded from external RF signals.

 $\begin{tabular}{ll} \textbf{Note:} Always turn off the phone in health care facilities and request permission before using the phone near medical equipment. \end{tabular}$ 

#### Turning Off Your Phone Before Flying

Turn off your phone before boarding any aircraft. To prevent possible interference with aircraft systems, the U.S. Federal Aviation Administration (FAA) regulations require you to have permission from a crew member to use your phone while the plane is on the ground. To prevent any risk of interference, FCC regulations prohibit using your phone while the plane is in the air.

#### Turning Off Your Phone in Dangerous Areas

To avoid interfering with blasting operations, turn your phone off when in a blasting area or in other areas with signs indicating two-way radios should be turned off. Construction crews often use remote-control RF devices to set off explosives.

Turn your phone off when you're in any area that has a potentially explosive atmosphere. Although it's rare, your phone and accessories could generate sparks. Sparks can cause an explosion or fire, resulting

in bodily injury or even death. These areas are often, but not always, clearly marked. They include:

- · Fueling areas such as gas stations.
- Below deck on boats.
- · Fuel or chemical transfer or storage facilities.
- Areas where the air contains chemicals or particles such as grain, dust, or metal powders.
- Any other area where you would normally be advised to turn off your vehicle's engine.

**Note:** Never transport or store flammable gas, liquid or explosives in the compartment of your vehicle that contains your phone or accessories.

#### Restricting Children's Access to Your Phone

Your phone is not a toy. Do not allow children to play with it as they could hurt themselves and others, damage the phone or make calls that increase your Sprint PCS Invoice.

# Caring for the Battery

#### **Protecting Your Battery**

The guidelines listed below help you get the most out of your battery's performance.

- Use only Sprint-approved batteries and desktop chargers. These chargers are designed to maximize battery life. Using other batteries or chargers voids your warranty and may cause damage.
- In order to avoid damage, charge the battery only in temperatures that range from  $32^o\,F$  to  $113^o\,F$  (0° C to  $45^o\,C$  ).
- Don't use the battery charger in direct sunlight or in high humidity areas, such as the bathroom.
- Never dispose of the battery by incineration.
- · Keep the metal contacts on top of the battery clean.
- Don't attempt to disassemble or short-circuit the battery.

- The battery may need recharging if it has not been used for a long period of time.
- It's best to replace the battery when it no longer provides acceptable
  performance. It can be recharged hundreds of times before it needs
  replacing.
- Don't store the battery in high temperature areas for long periods of time. It's best to follow these storage rules:

Less than one month:

-4° F to 140° F (-20° C to 60° C)

More than one month:

-4° F to 113° F (-20° C to 45° C)

#### Disposal of Lithium Ion (Lilon) Batteries

For safe disposal options of your Lilon batteries, contact your nearest Sprint authorized service center.

Special Note: Be sure to dispose of your battery properly. In some areas, the disposal of batteries in household or business trash may be prohibited.

Note: For safety, do not handle a damaged or leaking Lilon battery.

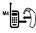

# Using Your Phone With a Hearing Aid Device

Your Sprint PCS Phone has been tested for hearing aid device compatibility. When some wireless phones are used near some hearing devices (hearing aids and cochlear implants), users may detect a buzzing, humming, or whining noise. Some hearing devices are more immune than others to this interference noise, and phones also vary in the amount of interference they generate.

The wireless telephone industry has developed ratings for some of their mobile phones, to assist hearing device users in finding phones that may be compatible with their hearing devices. Not all phones have been rated. Phones that are rated will have the rating on the box. Your CDM-105 has an M4 rating.

**Note:** Phones rated M3 or M4 meet FCC requirements and may generate less interference to hearing devices than phones that are not labeled. M4 is the better/higher of the two ratings.

The ratings are not guarantees. Results will vary depending on the user's hearing device and hearing loss. If your hearing device happens to be vulnerable to interference, you may not be able to successfully use a phone that has been tested and rated as Hearing Aid compatible. Trying the phone with your hearing device is the best way to evaluate it for your personal needs. Should you experience interference when using your [insert phone model here] with your hearing device, Sprint suggests you promptly return the phone to the store. With the Sprint 14-day Risk Free Guarantee you may return the phone within 14 days of purchase for a full refund. Sprint further suggests you experiment with multiple phones (even those not labeled with an M3 or M4) while in the retail store to find the one that works best with your hearing device.

Hearing devices may also be measured for immunity to this type of interference. Your hearing aid device manufacturer or hearing health professional may help you find results for your hearing device. The more immune your hearing aid is, the less likely you are to experience interference noise from wireless phones.

# Getting the Best Hearing Device Experience With Your CDM-105

One way to minimize interference is to set the phone's Display and Keypad backlight settings to ensure the minimum time interval.

To ensure the minimum interference for your Main Display's backlight, follow these steps:

- 2. Select Settings (5 m).
- 3. Select Display ( 2 ABC ).
- I. Select Backlight ( ).
- 5. Select LCD.
- 6. Scroll and select the minimum time interval setting (8 seconds).
- 7. Press Select (Resolve) to assign the desired option.

To ensure the minimum interference for the Keypad backlight, follow these steps:

- 1. Press Menu ( Softler) to access the main menu.
- 2. Select Settings (5 m).
- 3. Select Display ( 2 ASC ).
- Select Backlight ( ).
- Select Keypad.
- 6. Scroll and select the minimum time interval setting (8 seconds).
- 7. Press Select ( RSofter) to assign the desired option.

# Acknowledging Special Precautions and the FCC Notice

#### FCC Notice

This phone may cause TV or radio interference if used in close proximity to receiving equipment. The FCC can require you to stop using the phone if such interference cannot be eliminated.

Vehicles using liquefied petroleum gas (propane or butane) must comply with the National Fire Protection Standard (NFPA-58). For a copy of this standard, contact the National Fire Protections Association, One Batterymarch Park, Quincy, MA 02269, Attn.: Publication Sales Division.

#### Cautions

Any changes or modifications to your phone not expressly approved in this document could void your warranty for this equipment and void your authority to operate this equipment. Only use approved batteries, antennas and chargers. The use of any unauthorized accessories may be dangerous and void the phone warranty if said accessories cause damage or a defect to the phone.

Although your phone is quite sturdy, it is a complex piece of equipment and can be broken. Avoid dropping, hitting, bending or sitting on it.

#### **Body-Worn Operation**

To maintain compliance with FCC RF exposure guidelines, if you wear a

handset on your body, use the Sprint supplied or approved carrying case, holster or other body-worn accessory. If you do not use a body-worn accessory, ensure the antenna is at least 7/16 inch (1.5 centimeters) from your body when transmitting. Use of non-Sprint approved accessories may violate FCC RF exposure guidelines. For more information about RF exposure, visit the FCC Website at <a href="https://www.fcc.gov.">www.fcc.gov.</a>

#### Specific Absorption Rates (SAR) for Wireless Phones

The SAR is a value that corresponds to the relative amount of RF energy absorbed in the head of a user of a wireless handset.

The SAR value of a phone is the result of an extensive testing, measuring and calculation process. It does not represent how much RF the phone emits. All phone models are tested at their highest value in strict laboratory settings. But when in operation, the SAR of a phone can be substantially less than the level reported to the FCC. This is because of a variety of factors including its proximity to a base station antenna, phone design and other factors. What is important to remember is that each phone meets strict federal guidelines. Variations in SARs do not represent a variation in safety.

All phones must meet the federal standard, which incorporates a substantial margin of safety. As stated above, variations in SAR values between different model phones do not mean variations in safety. SAR values at or below the federal standard of 1.6 W/kg are considered safe for use by the public.

The highest reported SAR values of the CDM-105 are:

AMPS mode (Part 22):

Head: 1.37 W/kg; Body-worn: 0.777 W/kg

Sprint PCS mode (Part 24):

Head: 1.06 W/kg; Body-worn: 0.412 W/kg

#### FCC Radiofrequency Emission

This phone meets the FCC Radiofrequency Emission Guidelines. FCC ID number: 06YUTS-C2000.

More information on the phone's SAR can be found from the following FCC Website: http://www.fcc.gov/oet/fccid.

#### Owner's Record

The model number, regulatory number and serial number are located on a nameplate inside the battery compartment. Record the serial number in the space provided below. This will be helpful if you need to contact us about your phone in the future.

Model: Sprint PCS Voice Phone CDM-105

Serial No.:

# **Phone Guide Proprietary Notice**

CDMA Technology is licensed by QUALCOMM Incorporated under one or more of the following patents:

4,901,307 5,109,390 5,267,262 5,416,797

5,506,865 5,544,196 5,657,420 5,101,501

5,267,261 5,414,796 5,504,773 5,535,239

5,600,754 5,778,338 5,228,054 5,337,338

 $5,710,784\ 5,056,109\ 5,568,483\ 5,659,569$ 

5,490,165 5,511,073

T9 Text Input is licensed by Tegic Communications and is covered by U.S. Pat. 5,818,437, U.S. Pat. 5,953,541, U.S. Pat. 6,011,554 and other patents pending.

Phone Guide template version 4A (Nov 04)

# Manufacturer's Warranty

#### In This Section

Manufacturer's Warranty

Your Sprint PCS Phone has been designed to provide you with reliable, worry-free service. If for any reason you have a problem with your equipment, please refer to the manufacturer's warranty in this section.

For information regarding the terms and conditions of service for your Sprint PCS Phone, please visit <a href="https://www.sprint.com">www.sprint.com</a> and click on the "Terms & Conditions" link at the bottom or call Sprint Customer Service at 1-888-211-4PCS.

### Manufacturer's Warranty

#### 12 MONTH LIMITED WARRANTY

UTStarcom Personal Communications (the Company) warrants to the original retail purchaser of this Audiovox handheld portable cellular telephone, that should this product or any part thereof during normal consumer usage and conditions, be proven defective in material or workmanship that results in product failure within the first twelve (12) month period from the date of purchase, such defect(s) will be repaired or replaced (with new or rebuilt parts) at the Company's option, without charge for parts or labor directly related to the defect(s).

The antenna, keypad, display, rechargeable battery and battery charger, if included, are similarly warranted for twelve (12) months from date of purchase.

This Warranty extends only to consumers who purchase the product in the United States or Canada and it is not transferable or assignable.

This Warranty does not apply to:

- (a) Product subjected to abnormal use or conditions, accident, mishandling, neglect, unauthorized alteration, misuse, improper installation or repair or improper storage;
- (b) Product whose mechanical serial number or electronic serial number has been removed, altered or defaced.
- (c) Damage from exposure to moisture, humidity, excessive temperatures or extreme environmental conditions;
- (d) Damage resulting from connection to, or use of any accessory or other product not approved or authorized by the Company;
- (e) Defects in appearance, cosmetic, decorative or structural items such as framing and non-operative parts;
- (f) Product damaged from external causes such as fire, flooding, dirt, sand, weather conditions, battery leakage, blown fuse, theft or improper usage of any electrical source.

The Company disclaims liability for removal or reinstallation of the product, for geographic coverage, for inadequate signal reception by the antenna or for communications range or operation of the cellular system as a whole.

When sending your wireless device to UTStarcom Personal Communications for repair or service, please note that any personal data or software stored on the device may be inadvertently erased or altered. Therefore, we strongly recommend you make a back up copy of all data and software contained on your device before submitting it for repair or service. This includes all contact lists, downloads (i.e. third-party software applications, ringtones, games and graphics) and any other data added to your device. In addition, if your wireless device utilizes a SIM or Multimedia card, please remove the card before submitting the device and store for later use when your device is returned, UTStarcom Personal Communications is not responsible for and does not guarantee restoration of any third-party software, personal information or memory data contained in, stored on, or integrated with any wireless device, whether under warranty or not, returned to UTStarcom Personal Communications for repair or service.

To obtain repairs or replacement within the terms of this Warranty, the product should be delivered with proof of Warranty coverage (e.g. dated bill of sale), the consumer's return address, daytime phone number and/or fax number and complete description of the problem, transportation prepaid, to the Company at the address shown below or to the place of purchase for repair or replacement processing. In addition, for reference to an authorized Warranty station in your area, you may telephone in the United States (800) 229-1235, and in Canada (800) 465-9672 (in Ontario call 905-712-9299).

THE EXTENT OF THE COMPANY'S LIABILITY UNDER THIS WARRANTY IS LIMITED TO THE REPAIR OR REPLACEMENT PROVIDED ABOVE AND, IN NO EVENT, SHALL THE COMPANY'S LAIBILITY EXCEED THE PURCHASE PRICE PAID BY PURCHASER FOR THE PRODUCT.

ANY IMPLIED WARRANTIES, INCLUDING ANY IMPLIED WARRANTY OF MERCHANTABILITY OR FITNESS FOR A PARTICULAR PURPOSE.

SHALL BE LIMITED TO THE DURATION OF THIS WRITTEN WARRANTY. ANY ACTION FOR BREACH OF ANY WARRANTY MUST BE BROUGHT WITHIN A PERIOD OF 18 MONTHS FROM DATE OF ORIGINAL PURCHASE. IN NO CASE SHALL THE COMPANY BE LIABLE FOR AN SPECIAL CONSEQUENTIAL OR INCIDENTAL DAMAGES FOR BREACH OF THIS OR ANY OTHER WARRANTY, EXPRESS OR IMPLIED, WHATSOEVER. THE COMPANY SHALL NOT BE LIABLE FOR THE DELAY IN RENDERING SERVICE UNDER THIS WARRANTY OR LOSS OF USE DURING THE TIME THE PRODUCT IS BEING REPAIRED OR REPLACED.

No person or representative is authorized to assume for the Company any liability other than expressed herein in connection with the sale of this product.

Some states or provinces do not allow limitations on how long an implied warranty lasts or the exclusion or limitation of incidental or consequential damage so the above limitation or exclusions may not apply to you. This Warranty gives you specific legal rights, and you may also have other rights which vary from state to state or province to province.

IN USA: UTStarcom/Audiovox Communications 555 Wireless Blvd. Hauppauge, NY 11788 (800) 229-1235

IN CANADA: UTStarcom Canada Company 5535 Eglinton Avenue West Suite# 234 Toronto, ON M9C 5K5

#### **Index**

#### **Numerics**

3-Way Calling 142 4-Digit Calling 35 911 30

#### Α

Alarm 96 Alerts 46 Answering Calls 28 Auto Answer 55

#### В

Backlight 49
Battery
Capacity 23
Charging 24
Installing 23
Removing 24

#### C

Calculator 104
Call Forwarding 143
Call Guard 74
Call History 81-85
Erasing 85
Making a Call From 82
Viewing 82
Call Waiting 141
Caller ID 140
Clock Display 52

#### D

Desktop Charger 24 Dialing Options 27 Directory Assistance See Sprint PCS Services 11 Display Screen Icons 19 Display Settings 49-52

#### F

Emergency Numbers 30 Entering Text 38 Extended Absence Greeting 127

#### F

Finding a Phone Number 33 Four-Digit Calling 35, 93

#### G

Games 113-115 Greeting 51 Group Distribution Lists 124

#### Н

Help 10,58

In-Call Menu 30 Introduction ii

#### K

Key Volume 45

#### L

Language 55 Location Settings 53 Lock Phone 63

#### M

Making Calls 26

| Manufacturer's Warranty                                                                                                    | Saving a Phone Number 31                                                                                                    |  |  |  |  |
|----------------------------------------------------------------------------------------------------|----------------------------------------------------------------------------------------------------|--|--|--|--|
| 163                                                                                                    | Scheduler                                                                                                    |  |  |  |  |
| Menus 77-80                                                                                                    | Adding an Event 98                                                                                                    |  |  |  |  |
| Diagram 79                                                                                                    | Security Settings 61-67                                                                                                    |  |  |  |  |
| Navigation 78                                                                                                    | Silence 45                                                                                                    |  |  |  |  |
| Structure 78                                                                                                    | Sound Settings 44                                                                                                    |  |  |  |  |
| Messaging 130-140                                                                                                    | Special Numbers 92                                                                                                    |  |  |  |  |
| Settings 134                                                                                                    | Speed Dialing 37                                                                                                    |  |  |  |  |
| SMS Text Messaging                                                                                                    | Sprint PCS Services                                                                                                    |  |  |  |  |
| 130-131                                                                                                    | Call Forwarding 143                                                                                                    |  |  |  |  |
| Missed Call Notification 29                                                                                                    | Call Waiting 141                                                                                                    |  |  |  |  |
| P Passwords Sprint PCS Account 6 Voicemail 6 Phone (illus.) 16 Phone Book 87-93 Adding an Entry 88 Finding an Entry 89 Phone Features 16 Phone Number Dialing With Pauses 34 | Caller ID 140 Customer Service 10 Directory Assistance 11 Operator Services 12 Sprint PCS Voice Command 145-149  T Three-Way Calling 142 TTY Use 56 Turning Your Phone Off 22 Turning Your Phone On 22 |  |  |  |  |
| Finding 33                                                                                                    | U                                                                                                    |  |  |  |  |
| Saving 31                                                                                                    | Unlocking Your Phone 4                                                                                                    |  |  |  |  |
| R Resetting Your Phone 67 Ringer Types 44 Roaming 69-75 Call Guard 74 Digital Networks 70 Roam Mode 73                                                                       | V Voicemail Clearing the Icon 127 Expert Mode 124 Menu 128 Message Alerts 121 Notification 121                                                                                                    |  |  |  |  |
| <b>S</b>                                                                                                    | Options 124                                                                                                    |  |  |  |  |
| Safety 153-162                                                                                                    | Retrieving 122                                                                                                    |  |  |  |  |

Setting Up 5, 120 Volume Settings 45 W Warranty 163 World Time 102

| Notes |  |  |  |  |  |  |  |  |  |  |  |
|-------|--|--|--|--|--|--|--|--|--|--|--|
|       |  |  |  |  |  |  |  |  |  |  |  |
|       |  |  |  |  |  |  |  |  |  |  |  |
|       |  |  |  |  |  |  |  |  |  |  |  |
|       |  |  |  |  |  |  |  |  |  |  |  |
|       |  |  |  |  |  |  |  |  |  |  |  |
|       |  |  |  |  |  |  |  |  |  |  |  |
|       |  |  |  |  |  |  |  |  |  |  |  |
|       |  |  |  |  |  |  |  |  |  |  |  |
|       |  |  |  |  |  |  |  |  |  |  |  |
|       |  |  |  |  |  |  |  |  |  |  |  |
|       |  |  |  |  |  |  |  |  |  |  |  |
|       |  |  |  |  |  |  |  |  |  |  |  |
| ,     |  |  |  |  |  |  |  |  |  |  |  |

Free Manuals Download Website

http://myh66.com

http://usermanuals.us

http://www.somanuals.com

http://www.4manuals.cc

http://www.manual-lib.com

http://www.404manual.com

http://www.luxmanual.com

http://aubethermostatmanual.com

Golf course search by state

http://golfingnear.com

Email search by domain

http://emailbydomain.com

Auto manuals search

http://auto.somanuals.com

TV manuals search

http://tv.somanuals.com